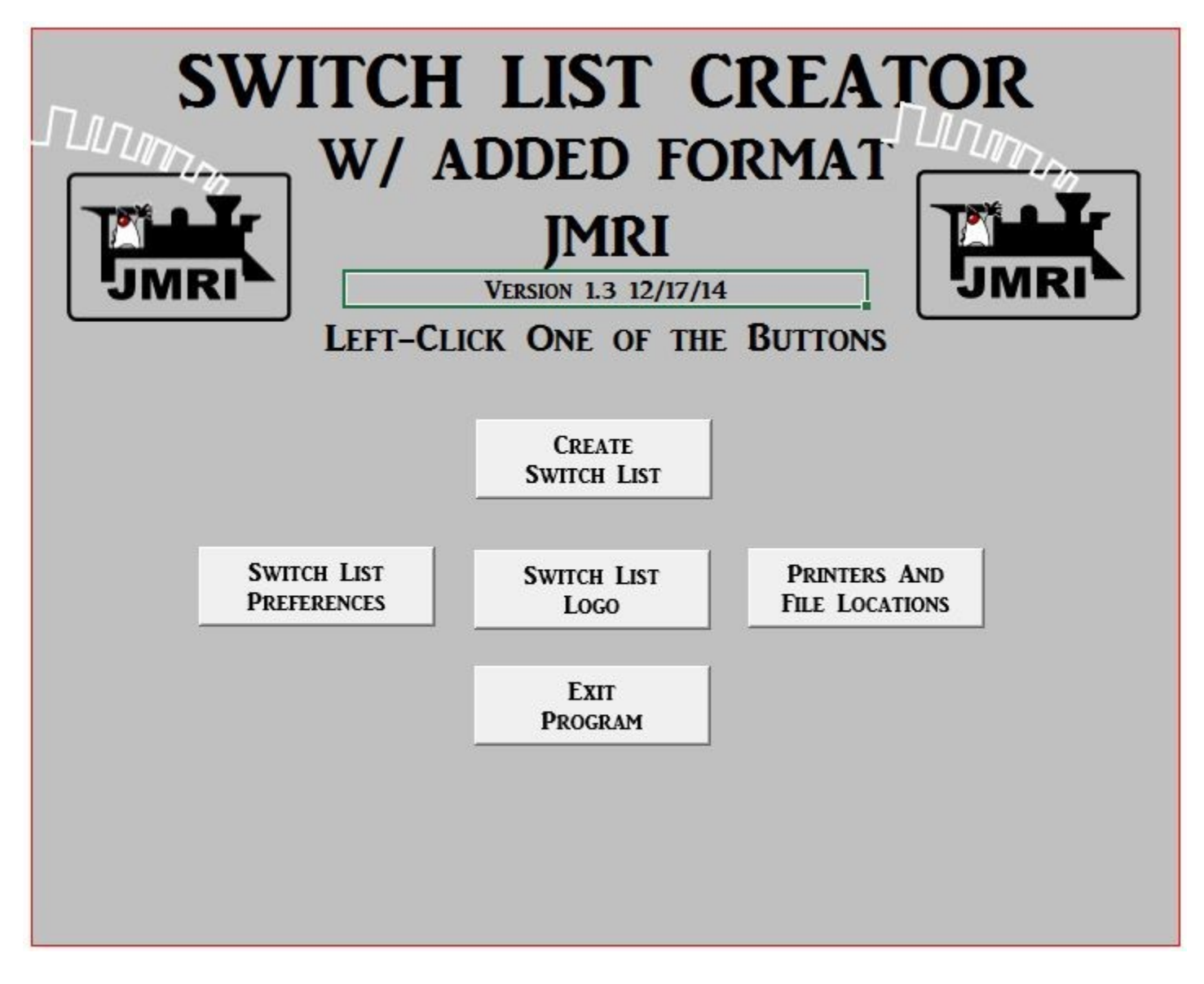

# **Switch List Creator Add On To JMRI**

**with Location List Creator**

# **Version 1.13**

**01/21/18**

This Page left BLANK for Duplex Printing if desired.

### Contents

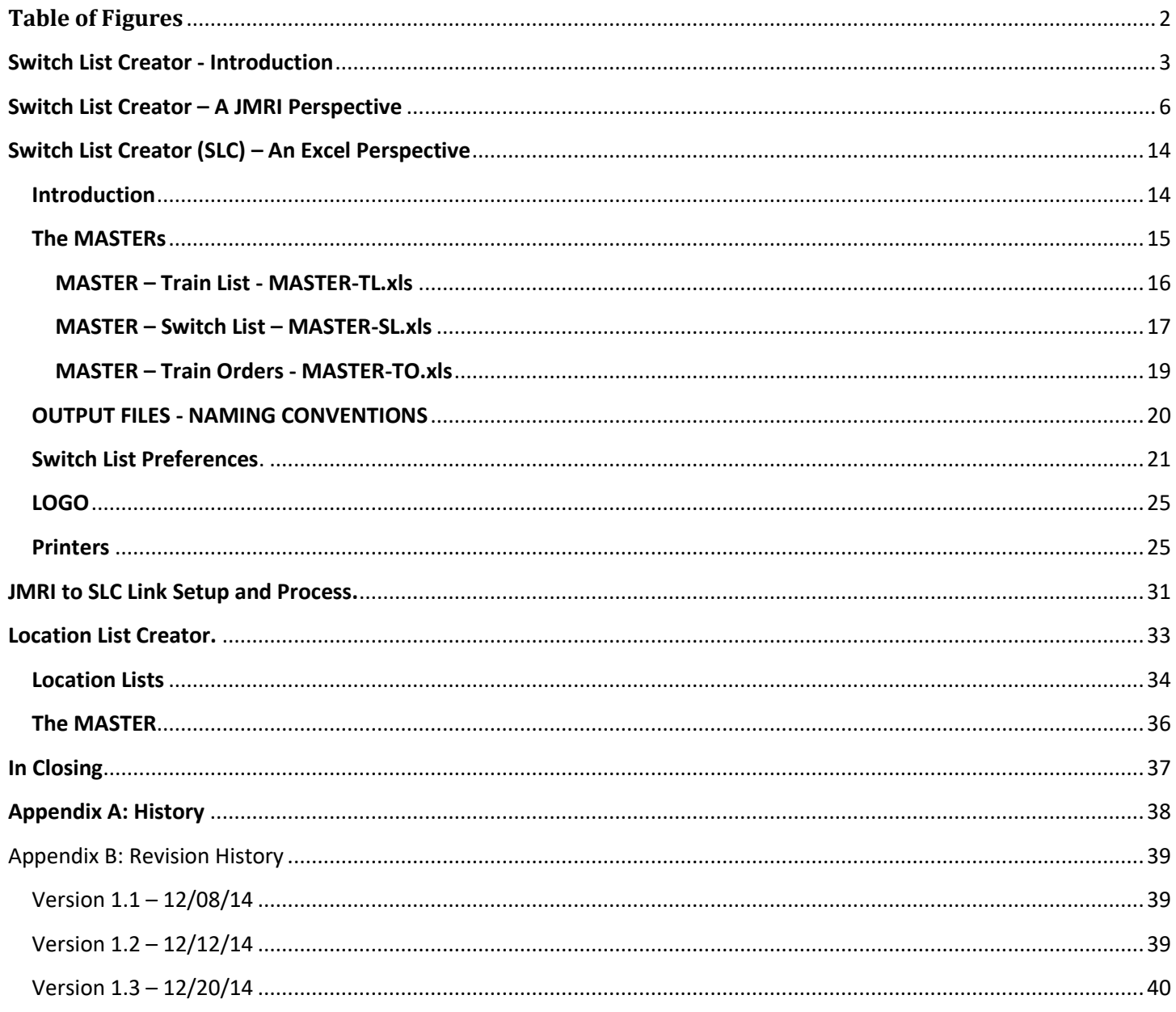

# <span id="page-3-0"></span>**Table of Figures**

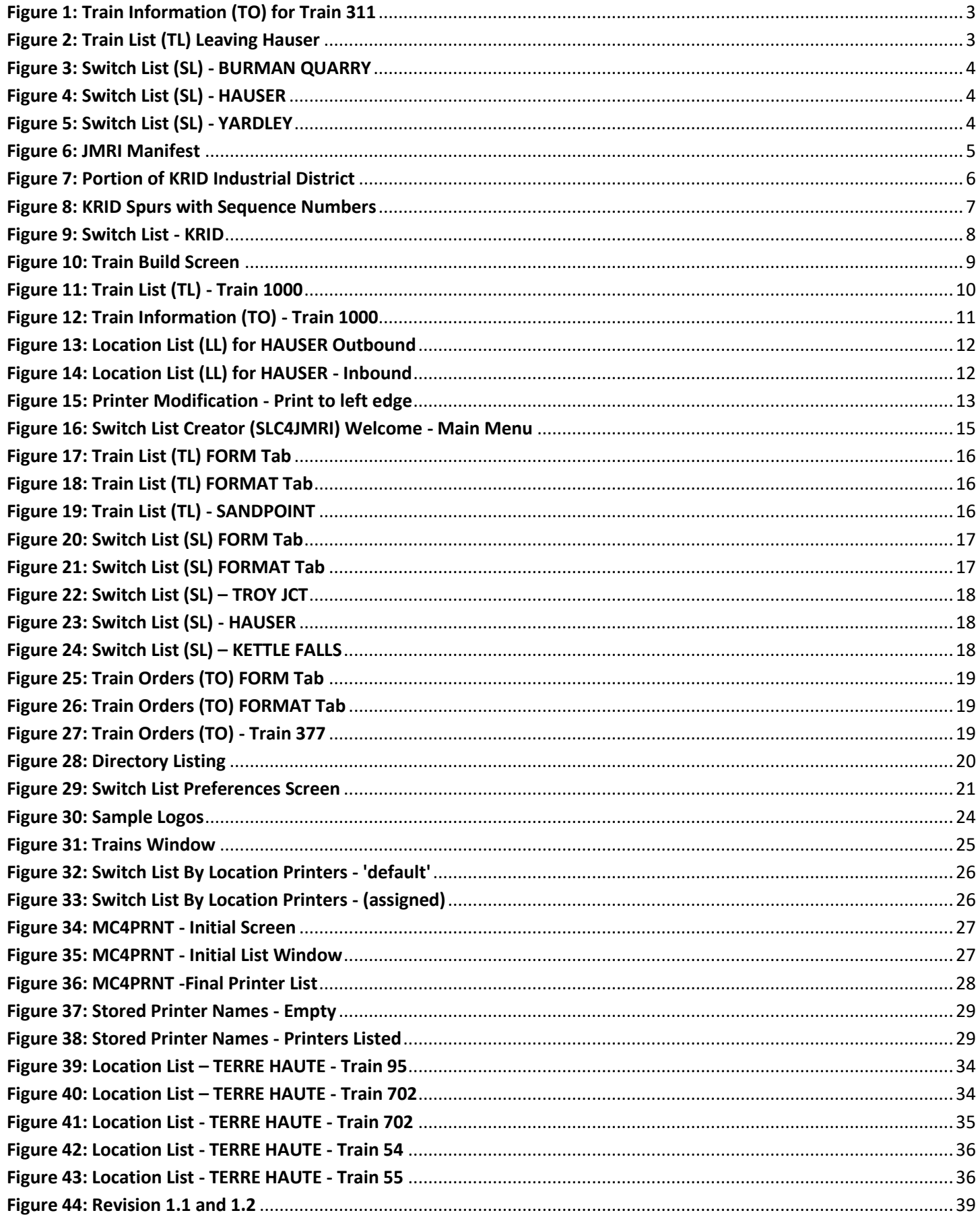

## <span id="page-4-0"></span>**Switch List Creator - Introduction**

Switch List Creator (SLC) is an add-on application that may be used with output generated from JMRI Operations Train Build feature. This application is written in Visual Basic for Applications (VBA) within Microsoft Excel. SLC is NOT part of JMRI, but is used in conjunction with JMRI. The basic function of SLC is to produce a Train List (TL) (optional), a Switch List (SL) for each Location with work to perform, and Train Order (TO) documents. *Figure 1* through *Figure 5* show a sample set of output from SLC. *Figure 6* is the JMRI Manifest for the same Train. All switch lists were originally designed for a half sheet of paper (4.25x11). These can be grouped together and given to the crew at the start of their run or they can be placed at the different locations on the layout. Once the crew arrives they would have to find "their" work and proceed with the switching at that location. The format of the various forms are fully customizable. With the RiverRail group, which I worked with on implementation, the Peoria Western, Milwaukee Road, and the Great Northern all prefer the lists be printed on a wider piece of paper, and theirs are around 5" wide. By making modifications to the MASTERs, (described later in this document) you can customize the "look" to suit your fancy.

Below is the paperwork created for train 311. The Train Orders (TO), *[Figure 1](#page-4-1)*, with Header modified to TRAIN INFORMATION, would be the top page for the crew, followed by the Train List (TL), *[Figure 2](#page-4-2)*, BURMAN QUARRY's Switch List (SL), *[Figure 3](#page-5-0)*, YARDLEY's SL, *Error! Reference source not found.,* and the HAUSER's SL, *[Figure 4](#page-5-1)* This train is a turn from HAUSER to YARDLEY and back. HAUSER has a yard crew stationed there and they receive a Location List (LL) for this train, so they know what cars to pull for departing trains*[, Figure 13](#page-13-0)*, below, and where to place them when 311 returns, *[Figure 14](#page-13-1)*.

<span id="page-4-1"></span>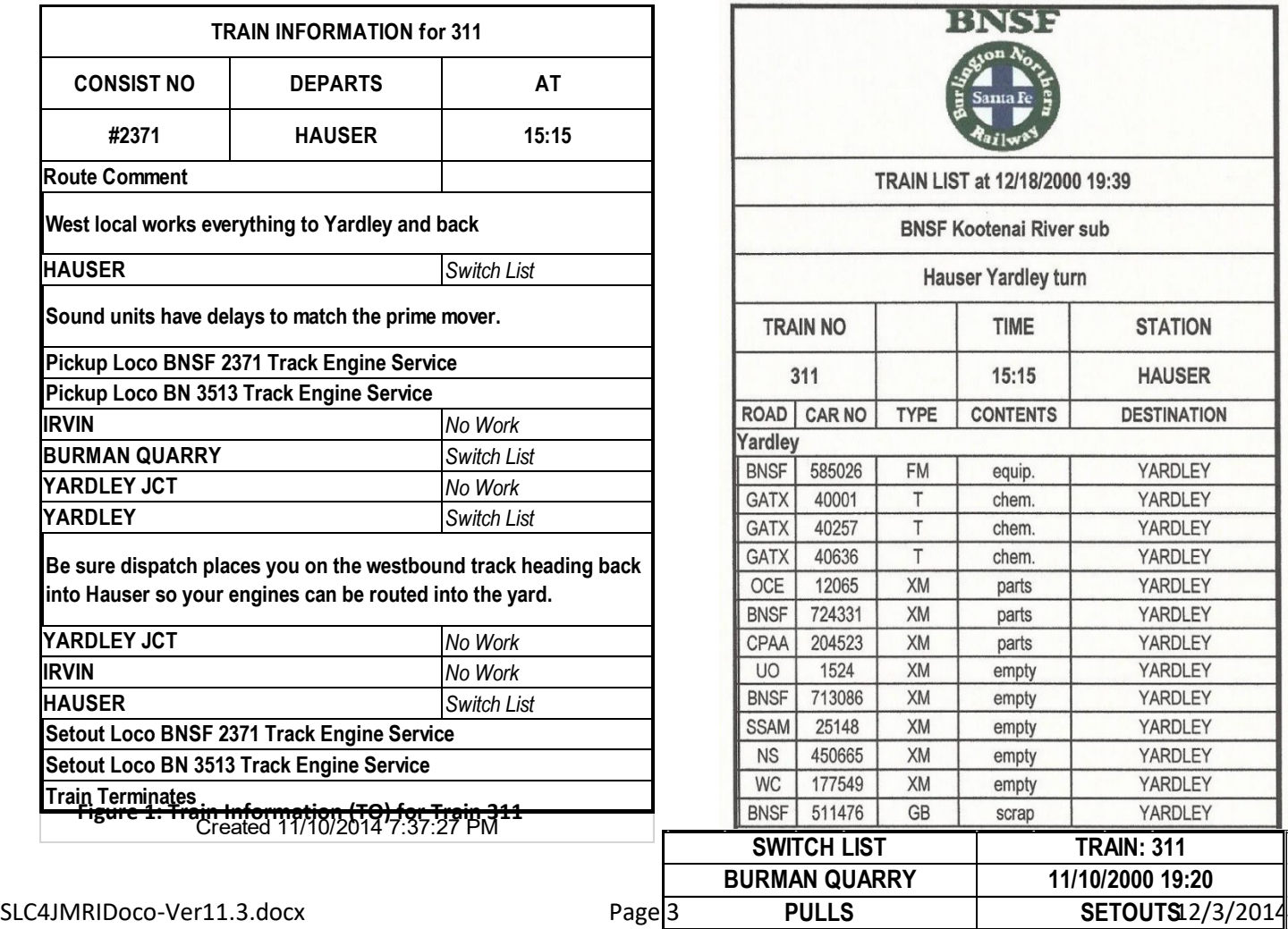

<span id="page-4-2"></span>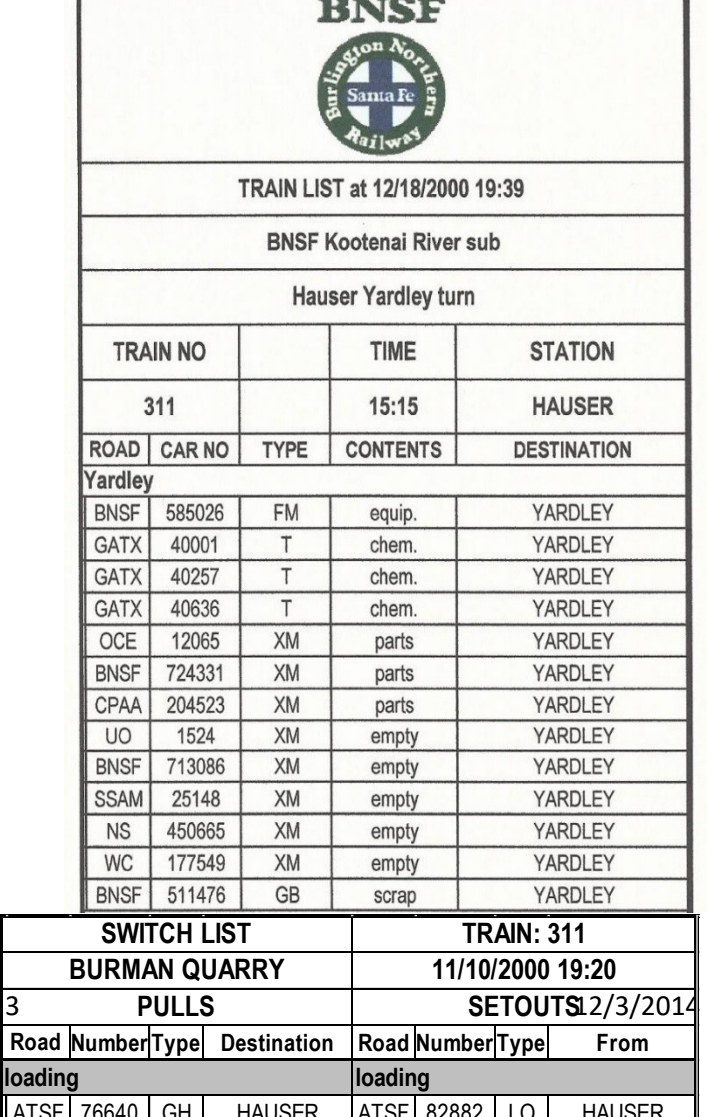

#### <span id="page-5-0"></span>**Figure 3: Switch List (SL) - BURMAN QUARRY**

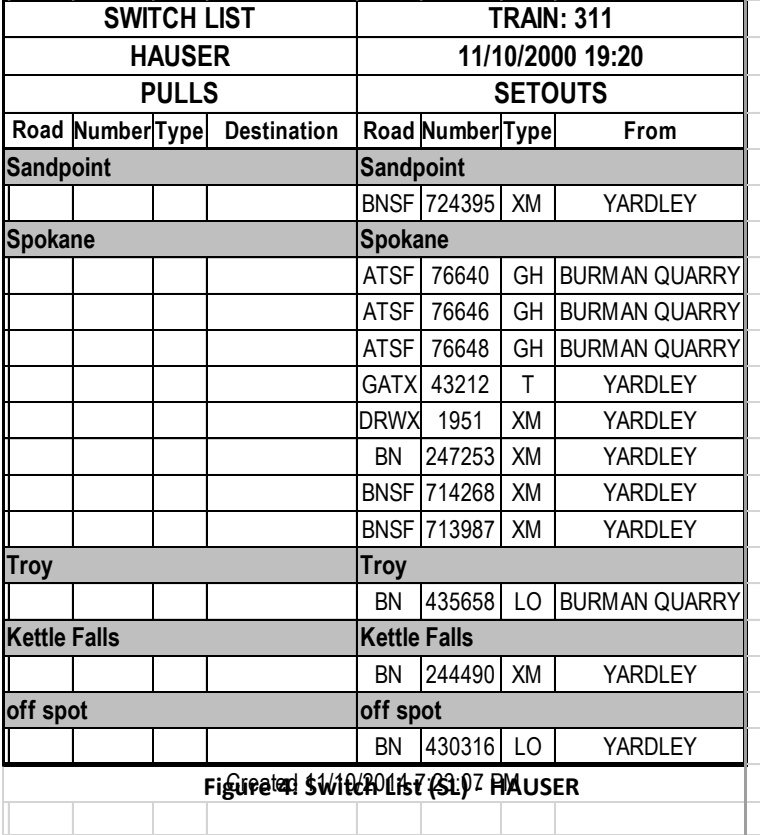

#### <span id="page-5-2"></span>**Figure 5: Switch List (SL) - YARDLEY**

<span id="page-5-1"></span>NOTE: With the release of Version 1.1 and Version 1.2, the last two lines of the TL and SW have been modified. A new line has been added providing Train Consist Information and the File Number has been added to the last line to aid in sequencing the documents in their proper order should the need arise. Please refer to Appendix B for both the explanation of the modifications and sample TL and SL. These changes have not been reflected in the various examples in this document. There is no specific reference to them in the documentation.

*Figure 6* is one of the ways JMRI would print the paper work for train 311.

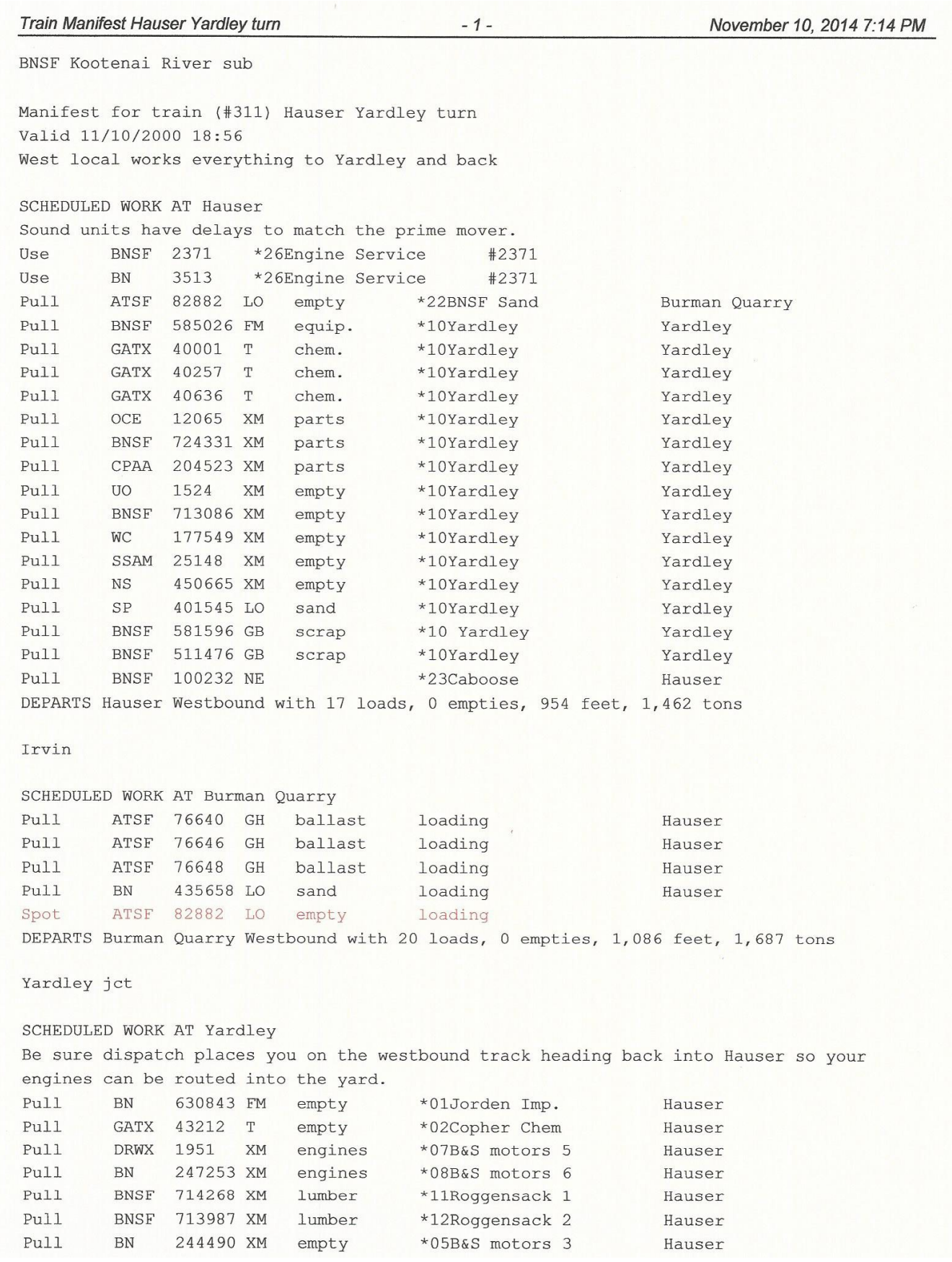

<span id="page-6-0"></span>**Figure 6: JMRI Manifest**

### <span id="page-7-0"></span>**Switch List Creator – A JMRI Perspective**

Before beginning please be certain that you have placed all required files in their proper directories as described in the Read Me First Document.

You have seen an example of what this Switch List Creator program will generate for you. There are a few things you need to do before you can achieve this style of paperwork. The documentation is all right here. You just need to remember, the computer only does what you tell it to. So if you want this style of paperwork for your crews to use, let's get started.

The journey to this paperwork started with a need, and a very gracious individual that accepted the challenge to create Switch List Creator. Dan Foltz created Manifest Creator for all of us to use. It gave us something different as far as JMRI's paperwork goes. I started using it and liked the results.

However, there is a fellow layout owner in this RiverRail area that models the Milwaukee Road and he was hand generating his switch lists for his sessions, and that took him 6 hours to do. He would consider using a computer to do this for him, but the paperwork that was available at the time was not to his needs. He wanted something a bit more prototypical. I asked Dan if he would consider doing this for us and with some arm twisting, he agreed. A very big THANK YOU goes to Dan Foltz for the many hours and hours he gave to creating this program for all of "us" to use.

So let's get stated. Here is where you start to help Switch List Creator, (SLC), create the switch list style of paperwork. The computer only does what we tell it so let's create a switch list for this location.

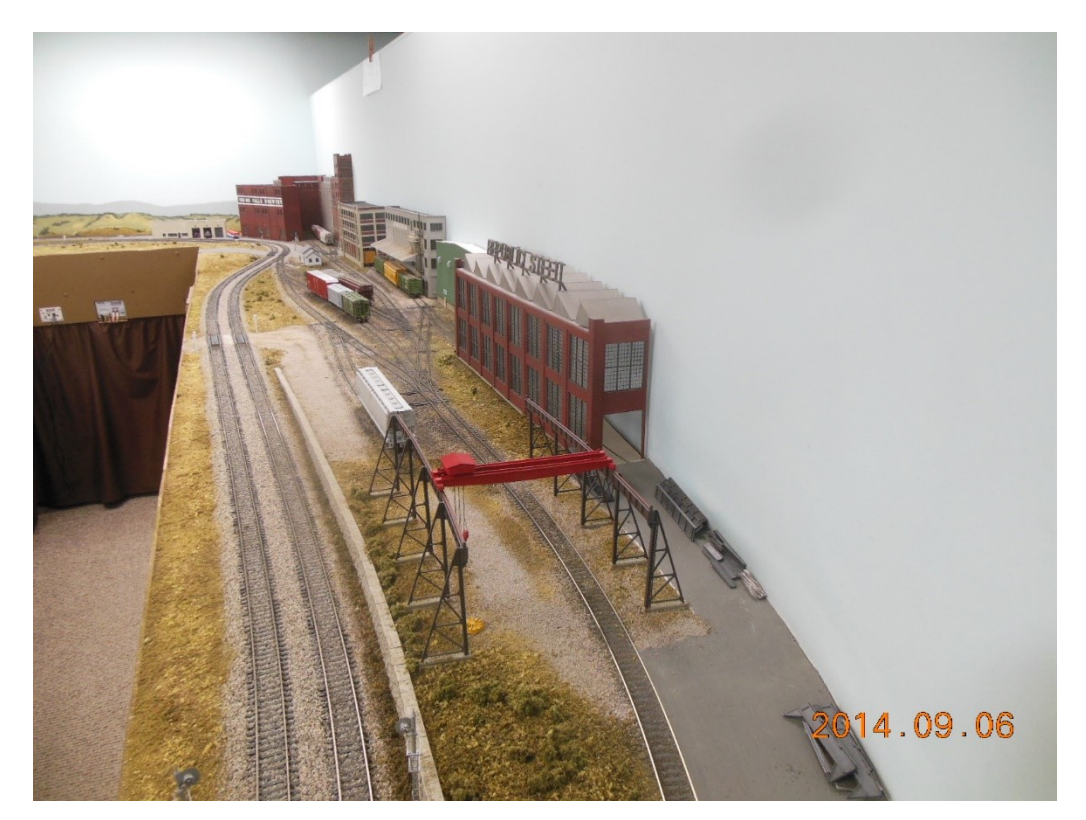

**Figure 7: Portion of KRID Industrial District**

<span id="page-7-1"></span>SLC4JMRIDoco-Ver11.3.docx Page 6 12/3/2014 On my freelanced BNSF Kootenai River sub layout, I have a location called KRID, *Figure 7*, which is short for Kootenai River Industrial District. It is a work in progress and it takes up this entire side of the divider plus what you cannot see on the left. But as you can see from the above photo, it is important to have a switch list that is organized. By that I mean,

the crew assigned to work this complex needs a list that is organized in such a manner that the spurs are in location order. It is not logical to place a spur on the list that is located at the far end of this complex on a line above the overhead crane. SLC will do this for you but you need to help it.

Let's take a look at what we need to do on the JMRI side of things. Later in this document we will explain Switch List Creator and the "MASTER" files that come with it. For now, on to JMRI considerations.

**NOTE:** You will notice that most of the examples of TLs, SLs, and LLs shown in this document use AAR Codes rather than Car Names. These codes fit the space provided for Type better than Car Names when using the default 4.25" wide MASTERs. If you intend to make your TLs, SLs, TOs, and LLs wider than 4.25", then you can create more room for Car Names in the Type field. Either will work in the supplied MASTERs however.

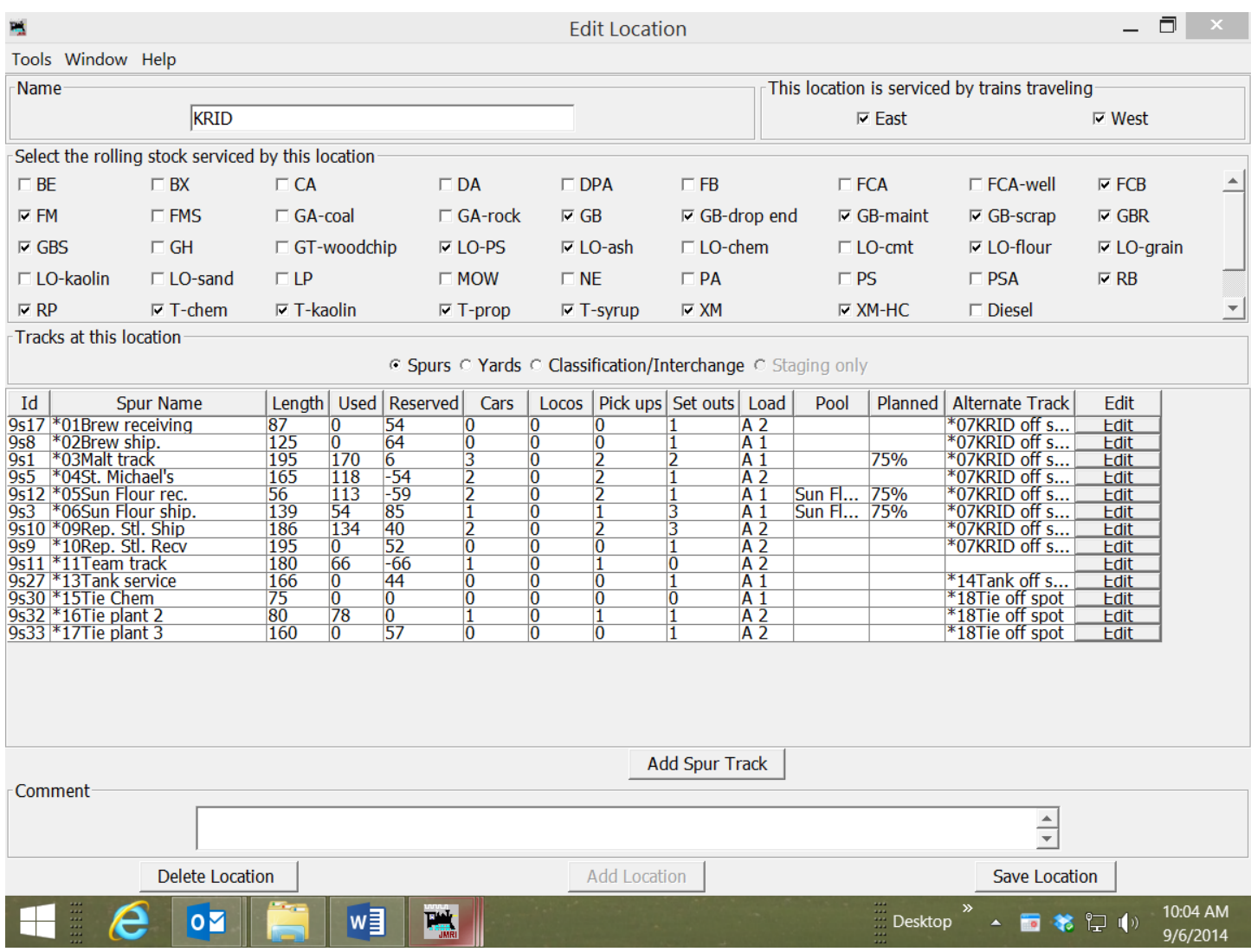

#### <span id="page-8-0"></span>**Figure 8: KRID Spurs with Sequence Numbers**

It is important to update to the latest version of JMRI before starting this installation.

SLC4JMRIDoco-Ver11.3.docx Page 7 22/3/2014 *Figure 8*, shows this Location in JMRI. The Brew receiving, Brew ship., and Malt tracks are all on the far end of this photo and Republic Steal is on this end. So to have SLC arrange the paperwork logically, we need to help it. Notice the \*nn before each spur at this Location. I also have off-spotted cars sitting here and those tracks are designated "yard" tracks and they also have a \*nn in front of their names. SLC will print this Location's work in the order I have the spurs identified. It drops the \*nn and just prints the spur's name on the switch list. Also when entering this information in

JMRI, there is no space between the \*nn and the spur name. By the way, spurs \*07, \*14 and \*18 are yard tracks used for off spotting certain car types, spurs 13, 15, 16 and 17 are not in this photo. It is important that you provide the leading zero (0) in numbers less than 10 as shown in *[Figure 8](#page-8-0)*.

<span id="page-9-0"></span>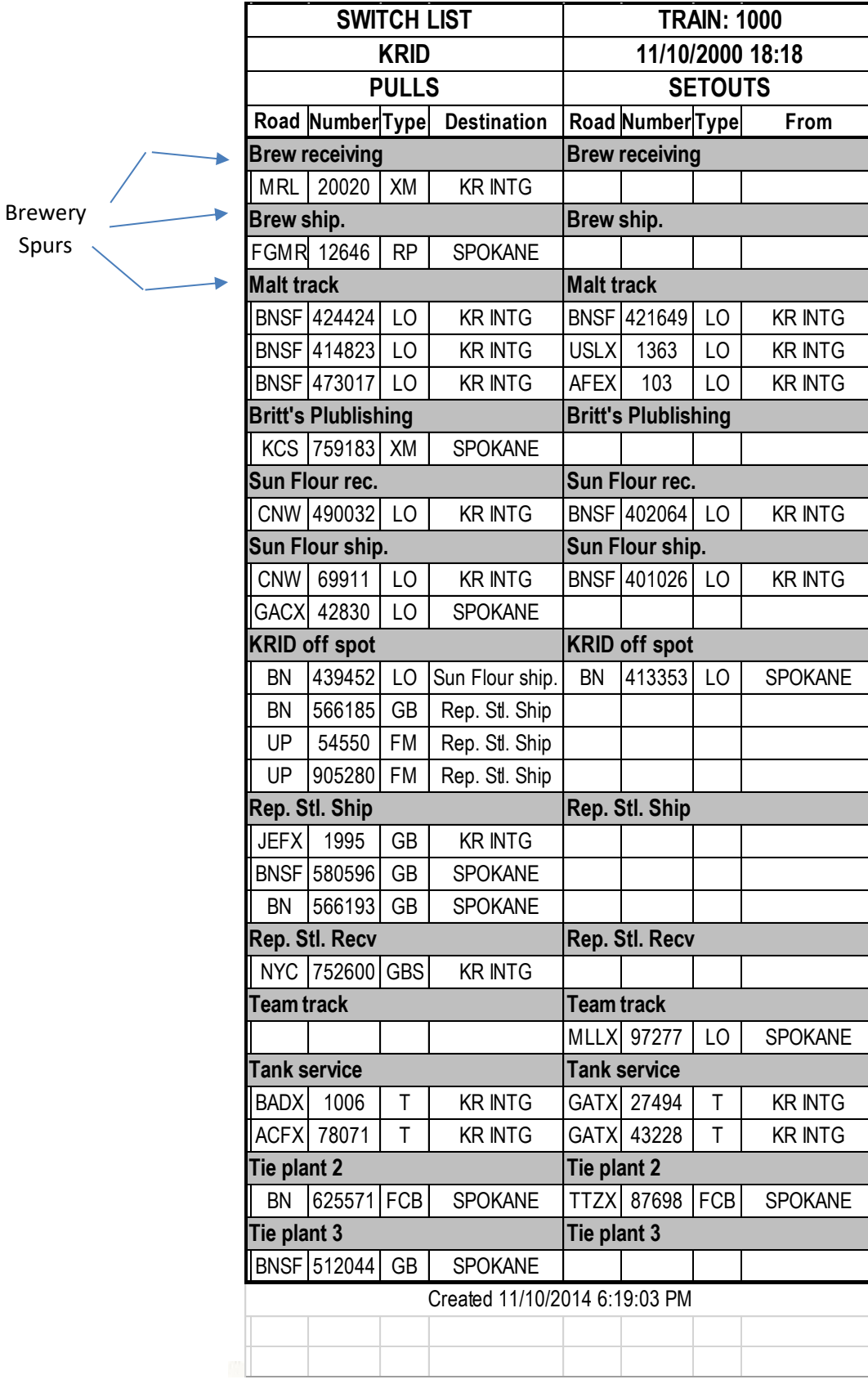

*Figure 9* shows how SLC printed the Switch List (SL) for this job. All of the destinations that are capitalized are LOCATIONS on this layout where the cars are going to. Destinations in lower case are local moves within this location. So all the cars that are in off spot at KRID have lower case destinations, meaning these cars are going to be moved to a spur here at KRID. Notice all the spurs located at the brewery are grouped together and there are no \*nn in front of the spur names. Republic Steel is on this end. The last spurs on this list are on the other side of the aisle not in this photo. Arriving cars have their spur locations and where they came from, and departing cars have their destinations all shown on this half sheet of paper.

The process is fairly simple. SLC is easy to use and pretty automatic as far as creating something that a lot of us felt was needed for computerized car movement programs. SLC creates a piece of paper, in this case a switch list that is close to prototypical, and once set up properly within JMRI, is pretty easy to use.

#### Trains (Sch A grain)

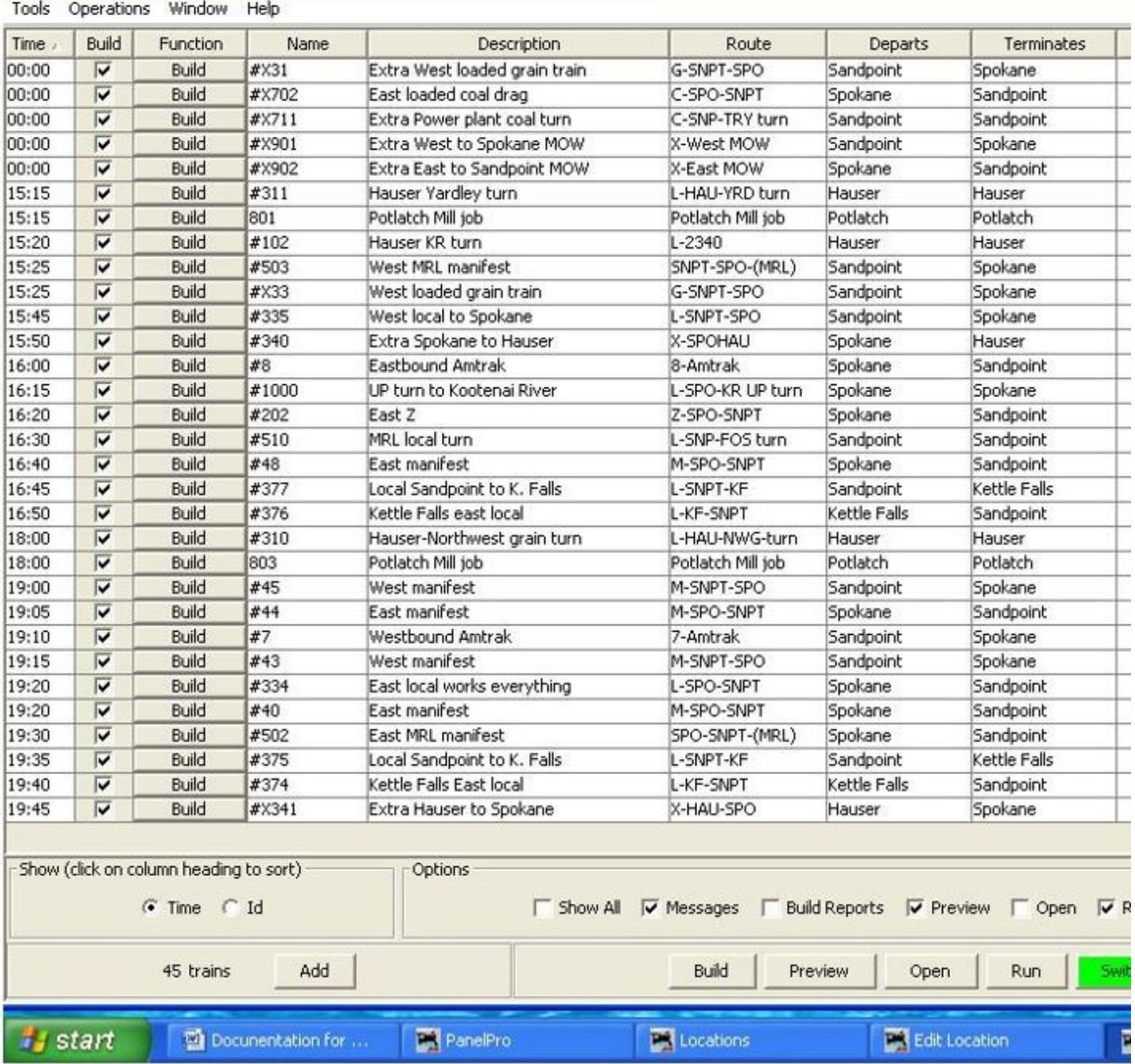

<span id="page-10-0"></span>**Figure 10: Train Build Screen**

Now let's talk about the Train List (TL) and what is needed for that. *[Figure 10](#page-10-0)* shows how my Trains are entered in JMRI. I have a couple of trains that just work a paper mill and they are 801 and 803. I have a morning shift and evening shift for this mill. Notice these two trains do not have a # in front of their train number. The # tells SLC to create a TL for trains that need one. The TL tells the crew what they are hauling and where the cars in their train are going when they first pickup their train. My mill jobs do not need a train list so they do not have a # in front of their train numbers.

|                 |               |             | <b>UNION</b><br>PACIFIC        |                    |
|-----------------|---------------|-------------|--------------------------------|--------------------|
|                 |               |             | TRAIN LIST at 9/7/2000 11:51   |                    |
|                 |               |             | UP turn to Kootenai River      |                    |
|                 |               |             | <b>BNSF Kootenai River sub</b> |                    |
| <b>TRAIN NO</b> |               | TIME        | TIME                           | <b>STATION</b>     |
|                 | 1000          |             | 16:15                          | Spokane            |
| ROAD            | <b>CAR NO</b> | <b>TYPE</b> | <b>CONTENTS</b>                | <b>DESTINATION</b> |
| <b>Tk.1</b>     |               |             |                                |                    |
| <b>BN</b>       | 566185        | GB          | empty                          | <b>KRID</b>        |
| UP              | 54550         | FM          | empty                          | <b>KRID</b>        |
| UP              | 905280        | <b>FM</b>   | empty                          | KRID               |
| SP              | 328437        | <b>GBR</b>  | steel                          | <b>KRID</b>        |
| <b>BNSF</b>     | 512044        | GB          | raw ties                       | <b>KRID</b>        |
| UP              | 24501         | <b>NE</b>   | crew                           | Spokane            |

<span id="page-11-0"></span>**Figure 11: Train List (TL) - Train 1000**

The Train List (TL), *[Figure 11](#page-11-0)*, tells the crew where the cars are going that are in their train and what they are hauling. This also helps staging organize the train in station order with a little 0-5-0 before the train is ready to leave. The logo also comes from the train's page in JMRI. On the SLC preferences page you will need to center it from left to right. Also, if you are using multiple logos, it is important to edit them so they are mostly the same width if you can. The program will center them from top to bottom. You will need to add a little white in the background to accomplish this. This is more fully explained later in the document.

| <b>TRAIN INFORMATION for 1000</b>                                                                                                    |                                                   |             |  |  |  |  |  |  |
|----------------------------------------------------------------------------------------------------|---------------------------------------------------|-------------|--|--|--|--|--|--|
| <b>CONSIST NO</b>                                                                                                    | <b>DEPARTS</b>                                    | AT          |  |  |  |  |  |  |
| #605                                                                                                    | <b>SPOKANE</b>                                    | 16:15       |  |  |  |  |  |  |
| <b>Route Comment</b>                                                                                                    |                                                   |             |  |  |  |  |  |  |
| Kootenai River and KRID UP turn                                                                                                    |                                                   |             |  |  |  |  |  |  |
| <b>SPOKANE</b>                                                                                                    |                                                   | Switch List |  |  |  |  |  |  |
|                                                                                                    | Sound units have delays to match the prime mover. |             |  |  |  |  |  |  |
| Pickup Loco UP 605 Track Tk.1                                                                                                    |                                                   |             |  |  |  |  |  |  |
| YARDLEY JCT                                                                                                    |                                                   | No Work     |  |  |  |  |  |  |
| <b>IRVIN</b>                                                                                                    |                                                   | No Work     |  |  |  |  |  |  |
| <b>HAUSER</b>                                                                                                    |                                                   | No Work     |  |  |  |  |  |  |
| <b>RAMSEY</b>                                                                                                    |                                                   | No Work     |  |  |  |  |  |  |
| <b>FOSTON JCT</b>                                                                                                    |                                                   | No Work     |  |  |  |  |  |  |
| <b>BOW RIVER</b>                                                                                                    |                                                   | No Work     |  |  |  |  |  |  |
| <b>KR INTG</b><br>Switch List                                                                                                    |                                                   |             |  |  |  |  |  |  |
| HELPFUL HINTS! The KRID area is on both sides of the asile.<br>Work the tie plant first so you can build your outbound trains<br>there. The arrival track needs to be open for other trains that work<br>the interchange. |                                                   |             |  |  |  |  |  |  |
| <b>KR EAST</b><br>No Work                                                                                                    |                                                   |             |  |  |  |  |  |  |
| <b>KRID</b>                                                                                                    | Switch List                                       |             |  |  |  |  |  |  |
| NOTE: Chain link gate at Repubnlic Steel opens out.                                                                                                    |                                                   |             |  |  |  |  |  |  |
| <b>KR INTG</b>                                                                                                    | Switch List                                       |             |  |  |  |  |  |  |
| <b>BOW RIVER</b>                                                                                                    | No Work                                           |             |  |  |  |  |  |  |
| <b>FOSTON JCT</b>                                                                                                    | No Work                                           |             |  |  |  |  |  |  |
| <b>RAMSEY</b>                                                                                                    | No Work                                           |             |  |  |  |  |  |  |
| <b>HAUSER</b>                                                                                                    | No Work                                           |             |  |  |  |  |  |  |
| <b>IRVIN</b>                                                                                                    | No Work                                           |             |  |  |  |  |  |  |
| YARDLEY JCT                                                                                                    |                                                   | No Work     |  |  |  |  |  |  |
| <b>SPOKANE</b><br>Switch List                                                                                                    |                                                   |             |  |  |  |  |  |  |
| Setout Loco UP 605 Track Tk.1                                                                                                    |                                                   |             |  |  |  |  |  |  |
| <b>Train Terminates</b>                                                                                                    |                                                   |             |  |  |  |  |  |  |
| Created 11/10/2014 6:19:15 PM                                                                                                    |                                                   |             |  |  |  |  |  |  |

<span id="page-12-0"></span>**Figure 12: Train Information (TO) - Train 1000**

Train Orders (TOs) are another feature of this program. These TOs give an overview of the route and any work along the way. Here are the TOs for train 1000, *[Figure](#page-12-0)  [12](#page-12-0)*. In the MASTERs I changed the word "ORDERS" to "INFORMATION", as this is a better name for what my paperwork shows on this form. See information below about the SLC MASTER files that come as part of SLC. The TO page will give you the consist number for this train. This greatly helps crews as far as which engine is the lead unit of a Consist. Also, all locations that this train needs to work, will show there was a switch list generated for that location. Train 1000 has a switch list generated for SPOKANE, KR INTG., KRID, back to KR INTG., and back home to SPOKANE. Years ago, the Station Agent would hand generate a switch list for the arriving train and then hand them to the crew when they arrived to work that location. These lists can be placed in a holder at the location the crew works, or just staple them in a packet for the crew like I do here. The notes at the different locations all come from the information I placed in the various Comment fields within JMRI.

Notice that the information on the right side of the form is in *italics*. This was accomplished by making a change to the MASTER-TO file. Instructions on modifying the MASTERs are found later in this document.

If you have an engine change along the way, the paperwork will indicate that with a notation at the location where you are changing locomotives. It will tell you the new consist number for the locomotive you are going to pick up there. All my passing sidings and locations are in the route. These are printed on this list as a guide for the crews. You can include as much or as little information as you wish in your JMRI routes. All the information on the Train Orders, *[Figure 12](#page-12-0)*, comes from the route for this train set in JMRI.

For those of us that want our yard crews to receive their own paperwork using this format, there is a need to place a couple of files into your csvSwitchList folder, *LLC4JMRI.xls(m)* and *MASTER\_LL.xls(m)*. The Location List Creator (LLC) creates the paperwork for your yard crews using the MASTER that is designed to incorporate the unique information that is created when you create the local switch list. JMRI creates the switch list for your locations that you have setup in the "Switch Lists by Location" area. All that is needed, is to build your train on the JMRI Trains page. The "switch list" button, toward the bottom of your JMRI Trains page, will turn red if a local switch list was generated. All you need to do, to have the local paperwork created, is to hit the "run" button in the Switch Lists screen. Excel will open and create the paperwork for your yard crew. Note: You need to be certain that JMRI has been properly set up before this will work as advertised. Please see **[JMRI to SLC Link Setup and Process.](#page-32-0)** (Below) They now have the information in their hands to pull and spot cars for the appropriate train. Below is an example of a switch list created for my HAUSER yard crew for train 311. 311 is a turn that originates and terminates at HAUSER.

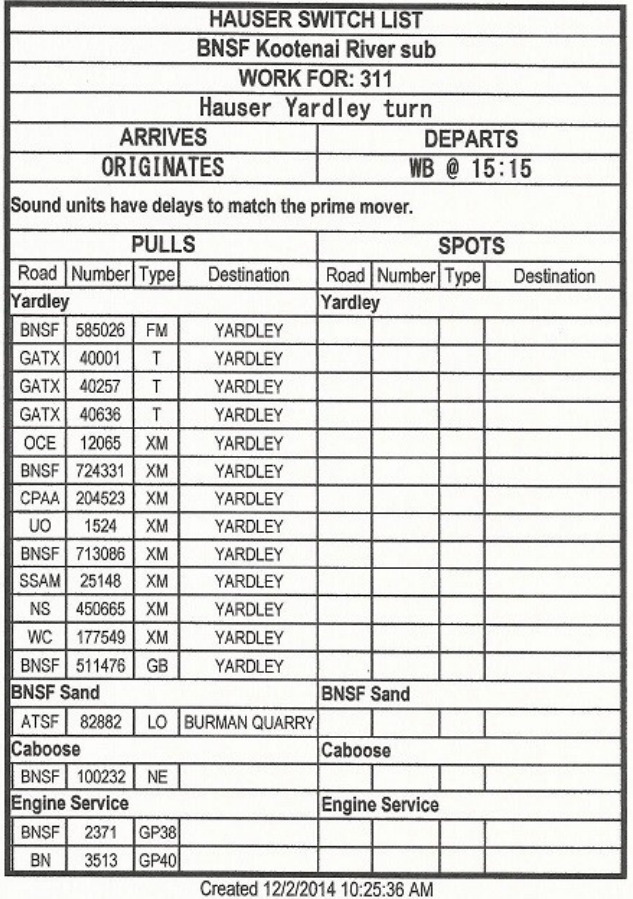

<span id="page-13-0"></span>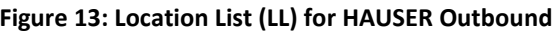

|                       | <b>HAUSER SWITCH LIST</b>      |                       |              |             |                     |  |  |
|-----------------------|--------------------------------|-----------------------|--------------|-------------|---------------------|--|--|
|                       | <b>BNSF Kootenai River sub</b> |                       |              |             |                     |  |  |
|                       | <b>WORK FOR: 311</b>           |                       |              |             |                     |  |  |
|                       | Hauser Yardley turn            |                       |              |             |                     |  |  |
| <b>ARRIVES</b>        |                                | <b>DEPARTS</b>        |              |             |                     |  |  |
| ø<br>17:35<br>EB      |                                | <b>TERMINATES</b>     |              |             |                     |  |  |
| <b>PULLS</b>          |                                |                       | <b>SPOTS</b> |             |                     |  |  |
| Number Type<br>Road   | Destination                    | Road                  | Number Type  |             | Destination         |  |  |
| Sandpoint             |                                |                       | Sandpoint    |             |                     |  |  |
|                       |                                | BN                    | 630843       | FM          | <b>SANDPOINT</b>    |  |  |
|                       |                                | BN                    | 247253       | XM          | SANDPOINT           |  |  |
|                       |                                | <b>BNSF</b>           | 724395       | XM          | SANDPOINT           |  |  |
| <b>Spokane</b>        |                                | Spokane               |              |             |                     |  |  |
|                       |                                | ATSF                  | 76640        | GH          | SPOKANE             |  |  |
|                       |                                | <b>ATSF</b>           | 76646        | GH          | SPOKANE             |  |  |
|                       |                                | <b>ATSF</b>           | 76648        | GH          | SPOKANE             |  |  |
|                       |                                | <b>GATX</b>           | 43212        | T           | SPOKANE             |  |  |
|                       |                                | <b>DRWX</b>           | 1951         | XM          | SPOKANE             |  |  |
|                       |                                | <b>BNSF</b>           | 714268       | XM          | SPOKANE             |  |  |
|                       |                                | <b>BNSF</b>           | 713987       | XM          | SPOKANE             |  |  |
| Troy                  | Troy                           |                       |              |             |                     |  |  |
|                       |                                | <b>BN</b>             | 435658       | LO          | <b>POTLATCH</b>     |  |  |
| <b>Kettle Falls</b>   |                                | <b>Kettle Falls</b>   |              |             |                     |  |  |
|                       |                                | BN                    | 244490       | XM          | <b>KETTLE FALLS</b> |  |  |
| Caboose               | Caboose                        |                       |              |             |                     |  |  |
|                       |                                | BNSF                  | 100232       | <b>NE</b>   | <b>HAUSER</b>       |  |  |
| off spot              |                                | off spot              |              |             |                     |  |  |
|                       |                                | <b>BN</b>             | 430316       | LO          | <b>HAUSER</b>       |  |  |
| <b>Engine Service</b> |                                | <b>Engine Service</b> |              |             |                     |  |  |
|                       |                                | <b>BNSF</b>           | 2371         | <b>GP38</b> | <b>HAUSER</b>       |  |  |
|                       |                                | BN                    | 3513         | GP40        | <b>HAUSER</b>       |  |  |

<span id="page-13-1"></span>**Figure 14: Location List (LL) for HAUSER - Inbound**

This train is a turn and it originates in HAUSER and works YARDLEY. It is supposed to leave at 15:15, work YARDLEY and "maybe" arrive back at HAUSER around 17:35. Times are provided by JMRI with settings that you made in the Settings screen. The left location list tells the yardmaster at HAUSER the cars this train needs and where they are located in HAUSER. Upon its return, the right location list tells the yard crew where to place the cars in the yard and where the cars are going to.

All the above paperwork was generated on a piece of paper that was cut to 4.25" wide. I didn't like the idea that I couldn't print to the edge of these lists. I was wasting close to  $\frac{1}{2}$ " of printable area. I made a spacer and placed it in the paper tray of my printer, *[Figure 15](#page-14-0)*. This moves the paper over and with setting up the margins in the MASTER forms, I can achieve the results you see above. Those black line borders are on the extreme edge of the half sheet of paper.

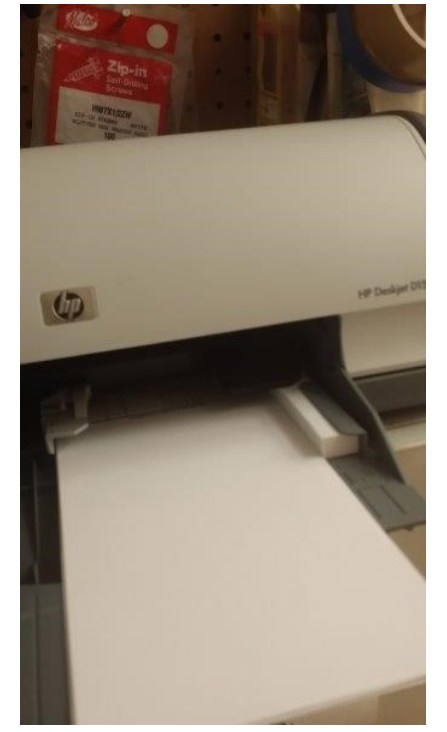

**Figure 15: Printer Modification - Print to left edge**

A couple of very helpful hints here for you if you will be cutting your paper before a session:

- <span id="page-14-0"></span>1. Cut a few sheets at a time, because the more you cut the more the cut edge will roll over and cause the printer to grab too many sheets of paper.
- 2. After cutting, say 5 sheets at a time, break them up. Separate the now cut pieces of paper and just mix them up on the table. This assures you that you do not have a few stuck together. Yes this takes some time, but for a paper jam free session it is well worth it.
- 3. It takes me about 20 minutes to cut enough sheets of paper for a session.

The other three layouts just cut the paper to width after they are printed as they are using paperwork that is about 5" wide.

All of this is not too hard when setting up the program. If you want to see better looking, organized, easy to read and understand paperwork, this program will give you the desired results. High green and most of all, HAVE FUN!

### <span id="page-15-0"></span>**Switch List Creator (SLC) – An Excel Perspective**

Understanding that this application is written in Excel in Windows OS, it has a somewhat limited set of users. SLC has been tested in all version of Excel from 2000 to 2013. The only issue is with graphics (Logo) manipulation in Excel 2007. The program will function just fine with the exception of Logo placement. Send any comments or questions as to why it will run in some but not all versions of Excel to Bill Gates please. There are two Versions of the same Release of SLC4JMRI. One version has a file extension of XLS. This is to be used with Excel Version prior to 2007. You will also want to use the XLS Version of the MASTER files. The other Version has a file extension of XLSM. This is to be used with Excel version 2007 and above. Fortunately both Apps will work with MASTER files with an XLS extension.

If you might be interested in just how all of these "Creators" came about refer to History (See Appendix A)

#### <span id="page-15-1"></span>**Introduction**

This application uses a CSV output file from JMRI. SLC uses this CSV file to generate Train Lists (TLs) (optional), Switch Lists (SLs), and Train Orders (TOs). Various examples may be seen within this documentation and in the Samples document stored in the Files/Operations area within the JMRI User Group.

There are several files that are part of each Release of SLC. This is further complicated by the different versions of Excel. Four of these files are used to create the TLs, SLs, and TOs for the different Excel version explained above, while other files are included as documentation or samples of generated output. When the displays (screens) were first created, a rather obscure font, AR JULIAN, was used. Although not absolutely necessary, it is strongly suggested that you install this font if not already on your system. This font file is included with the other files that make up a SLC Release.

SLC has been extracted from its parent application, Manifest Creator. However it has undergone major changes so that only a few functions from the original application remain. Preferences have been GREATLY reduced by including prebuilt files for Train Lists, Switch Lists, and Train Orders that support the main application. These pre-built files are known as the MASTERs and will be described shortly. There remain a few Preferences that you may set to obtain different results and may be updated via a menu selection on the Welcome Screen. These too will be explained a bit later in this document.

The Welcome Screen or Main Menu controls all of the capabilities of SLC. You simply click on a "button" of your choice. The one you will use to build a set of Switch Lists is the Create Switch List button. Let's start by building our first set of Train List, Switch Lists, and Train Orders. First you will need to do several things within JMRI as described above. Once that is set and you have built a Train or Trains in JMRI, you will be able to generate the Switch Lists using SLC.

<span id="page-16-1"></span>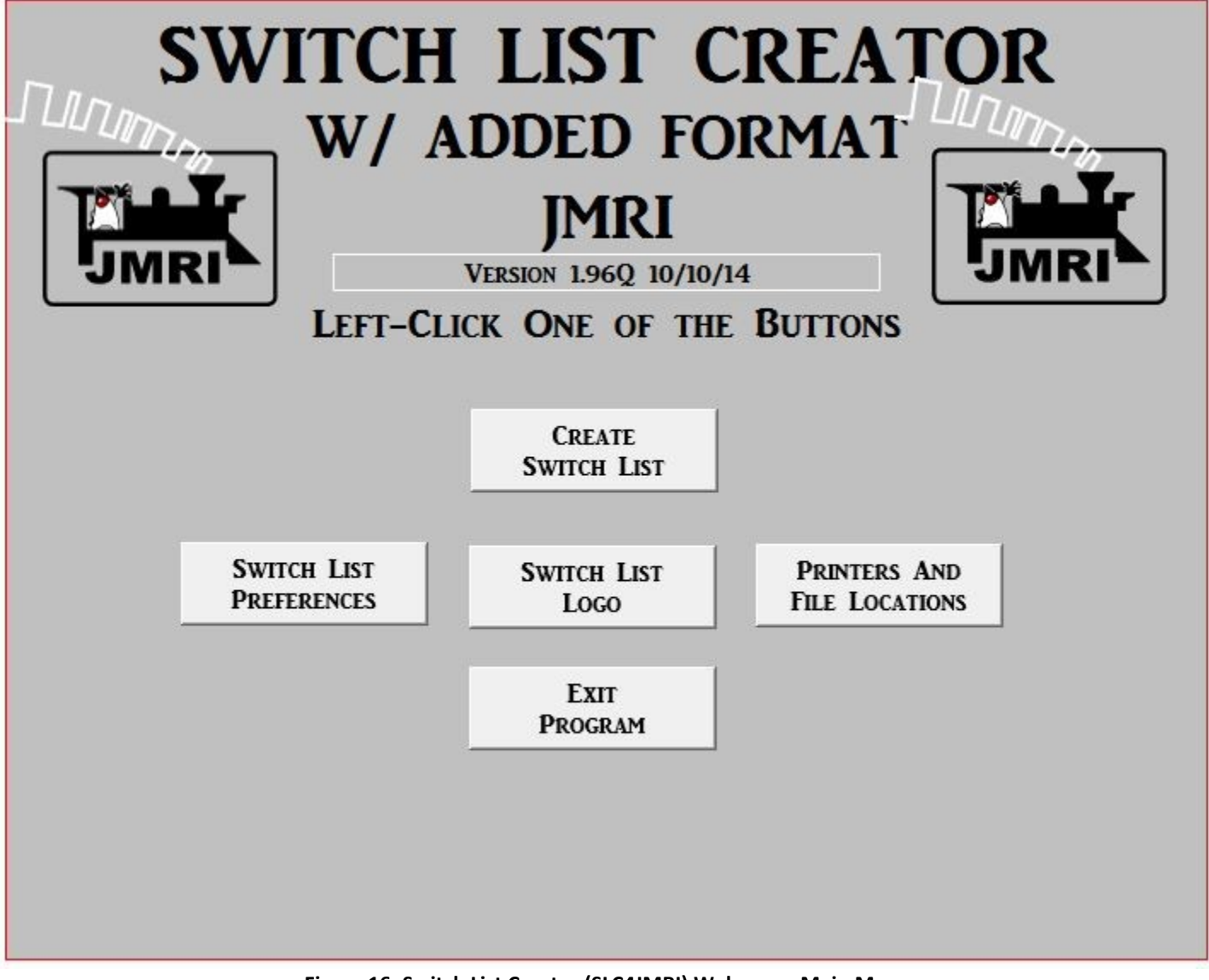

**Figure 16: Switch List Creator (SLC4JMRI) Welcome - Main Menu**

**CREATE SWITCH LIST** 

This selection allows you to generate the Switch Lists from the CSV files generated by JMRI. SLC will ask for the name of the CSV file that you would like to process. This is done through the normal Windows Open File dialog box. With SLC4JMRI placed in your csvManifests directory, SLC will show all **.csv** files in this directory. Once you see the file that you would like to process, highlight it and click Open or simply double click the filename. There is also an automatic JMRI to SLC Link function, explained below. A sample of the different documents generated were shown along with the manifest that would have been created by JMRI in the Introduction above.

#### <span id="page-16-0"></span>**The MASTERs**

Many formatting features are contained within the MASTERs. There are three (3) MASTERs, namely MASTER-TL.xls, *[Figure 17](#page-17-1)*, MASTER-SL.xls, *[Figure 20](#page-18-1)*, and MASTER-TO.xls, *[Figure 25](#page-20-1)*. Each of these files are updateable by you. However you must make these changes on the TAB labeled **Format** for them to take effect. There are two TABs within each

SLC4JMRIDoco-Ver11.3.docx Page 15 2/3/2014

MASTER with **Format** being one of these. The other is **Form**. The concept behind the MASTERs that are supplied with SLC is to keep the width so that it will fit on a 4.25" x 11" piece (or half sheet) of paper. However, you have the ability to change the width of the document to suit your needs. Let's take a look at these MASTERs and see what changes are possible.

#### <span id="page-17-0"></span>**MASTER – Train List - MASTER-TL.xls**

Please refer to the Train List, *[Figure](#page-17-3) 19*, shown below. Immediately below is an "as is" supplied Train List MASTER. Each of the two (2) TABS (Form and Format) are shown.

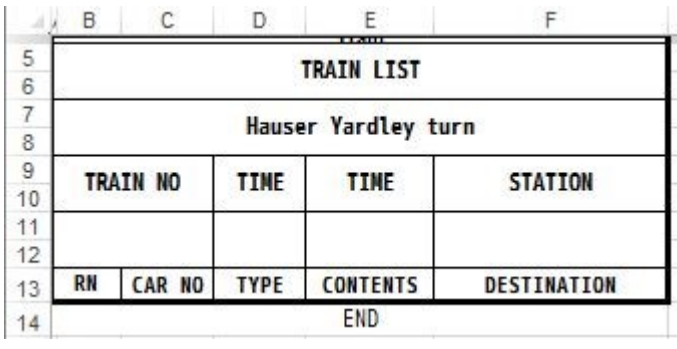

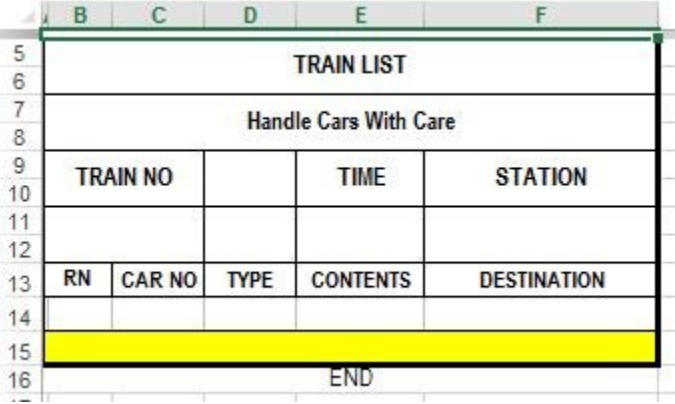

<span id="page-17-1"></span>**Figure 17: Train List (TL) FORM Tab Figure 18: Train List (TL) FORMAT Tab**

In comparing these two TABS, you can see that the **Format** has two more lines than the **Form**. These lines are used for each of the detail lines. Refer to Train List, *[Figure 19](#page-17-3)*, sample below. Also, notice that the "default" RN has been changed to ROAD on the sample. This is done by the user on the Format Tab.

| <b>BNSF</b><br><b>TRAIN LIST at 11/13/2000 15:55</b><br><b>BNSF Kootenai River sub</b><br>Loeal Sandpoint to K. Falls |  |  |  |  |  |  |
|----------------------------------------------------------------------------------------------------|--|--|--|--|--|--|
| <b>TRAIN NO</b><br>THE<br><b>STATION</b>                                                                              |  |  |  |  |  |  |
| 377<br>16:45<br><b>SANDPOINT</b>                                                                                      |  |  |  |  |  |  |
| ROAD  <br>CAR NO<br><b>CONTENTS</b><br><b>TYPE</b><br><b>DESTIVATION</b>                                              |  |  |  |  |  |  |
| Tk.9                                                                                                    |  |  |  |  |  |  |
| <b>ACFX</b><br>73011<br>т<br>kaoin<br><b>TROY JCT</b>                                                                 |  |  |  |  |  |  |
| <b>SOEX</b><br>3024<br>т<br><b>TROY JCT</b><br>propane                                                                |  |  |  |  |  |  |
| <b>BNSF</b><br>727685<br>XM.<br><b>TROY JCT</b><br>kitpaper                                                           |  |  |  |  |  |  |
| <b>ACFX</b><br>т<br>78809<br>kaolin<br><b>TROY JCT</b>                                                                |  |  |  |  |  |  |
| <b>BASE</b><br>XM<br>726515<br><b>TROY JCT</b><br>ktpaper                                                             |  |  |  |  |  |  |
| <b>RN</b><br>XM<br>287000<br>kitpaper<br><b>TROY JCT</b>                                                              |  |  |  |  |  |  |
| 468699<br>LO<br>FЫ<br><b>HAUSER</b><br>empty                                                                          |  |  |  |  |  |  |
| <b>EN</b><br>10307<br>NE<br><b>HAUSER</b><br><b>Crew</b><br>11/13/2014 3:56:00                                        |  |  |  |  |  |  |

<span id="page-17-3"></span>**Figure 19: Train List (TL) - SANDPOINT**

<span id="page-17-2"></span>Line 15 in the MASTER is used for Spur (track) location of cars to be picked up by Train 377 upon departure from Sandpoint. The individual cars with Road Name (RN), Car No, Type (using AAR type codes in this example), Contents, and destination Location. You can add color to the spur names so they stand out for your crews. We used yellow in this example. The TL is time stamped on the end of the list. This is the time the file was created by SLC. The JMRI time of creation is under the TIME within the TL Header. Other information in the "header" include Train Name, and several other comments. Note: Many additional comments will be found in the TO document depending on what comments you have included in your JMRI setup.

Looking back at the TL MASTER, *[Figure 17](#page-17-1)* and *[Figure](#page-17-2) 18*, you will see that it appears to begin with Row 5. However Rows 1-4 are there, they just have their height set to zero. Doing this allows room for your Logo, if desired, but takes up no space if no Logo is requested. If you use a Logo, you have the capability to size and locate this logo as well. This is all done with the Preferences explained later.

Rows 5 and 6 are merged together to form the TL Header. You can make any text, font color, size, etc. changes within this space. Lines 7 and 8 are merged together and allow room for a fixed message of your choice. In this case the message is Handle Cars With Care. Once again you may change text, font, color, size, and message. Certain message types from JMRI will be placed within this area as well. Rows will be inserted to accommodate whatever messages are included in the CSV file. Rows 9 and 10 are merged together to provide additional headings. Once again, you may make any changes that you like (on the Format tab). Lines 11-and 12 are used by SLC to add Train Number, Time, and Station (starting Location). You may also change the Row height to any value that suits you.

The Columns need a bit more attention. Once again you have the ability to change the Column width to any value that suits you, but columns have been optimized to fix a 4.25" x 11" form (half sheet of paper). More importantly, you may NOT INSERT columns NOR DELETE columns as SLC uses these specific addresses to locate the information. Most important and not easily seen, is the fact that there is a Column A. It is set to a VERY narrow width as it has only significant use internally to SLC. It is very important that this Column A does not get forgotten. However you may change its width value.

You can modify the other MASTER forms in the Format tab in a similar fashion. However, the TL is the only form that has the ability to hold a Logo. REMEMBER, the Logo is handled within the Preferences settings.

#### <span id="page-18-0"></span>**MASTER – Switch List – MASTER-SL.xls**

Please refer to the Switch List, *[Figure 20](#page-18-1)* and *[Figure 21](#page-18-2)*. This is an "as supplied" Switch List MASTER. This contains the two tabs, Form and Format.

|   | <b>SWITCH LIST</b> |  |  |                                               | 377 |  |  |      |
|---|--------------------|--|--|-----------------------------------------------|-----|--|--|------|
|   | <b>Pine Grove</b>  |  |  |                                               |     |  |  |      |
| 3 | <b>PULLS</b>       |  |  | <b>SPOTS</b>                                  |     |  |  |      |
|   |                    |  |  | Road Number Type Destination Road Number Type |     |  |  | From |
|   | <b>END</b>         |  |  |                                               |     |  |  |      |

<span id="page-18-1"></span>**Figure 20: Switch List (SL) FORM Tab**

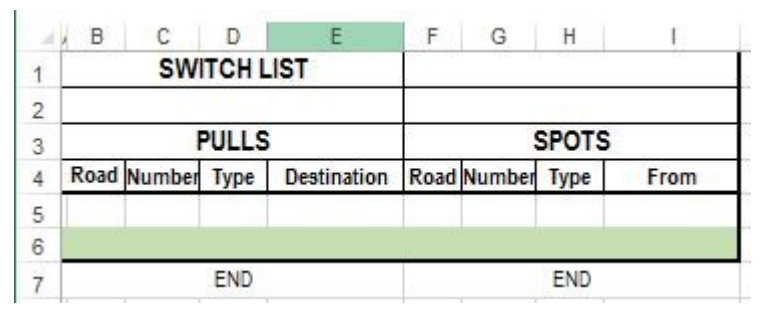

<span id="page-18-2"></span>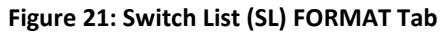

The same two line difference appears in the SL MASTER. Again these lines are used for the detail lines on the SL. Please refer to details under MASTER – Train List (TL) for information on what changes you may make on the Format Tab.

An SL is generated for each Location in your route that has work to be done. The information seems self-explanatory. PULLS or PICKUPS will appear on the left side of the form and SPOTS or SETOUTS will appear on the right side of the form. MOVES are a bit trickier to spot. The best clue is that they will have a Spur (Track) name rather than a Location for their Destination and From fields. A bit of experience will make this second nature. Currently, SLC will print all Locations in UPPER CASE, while Spurs will be as entered in JMRI. This may be a habit that you might like to create when entering your LOCATIONS and Spurs in JMRI as this automatic capitalization might be removed at the request of other users. In that case it may become a Preference.

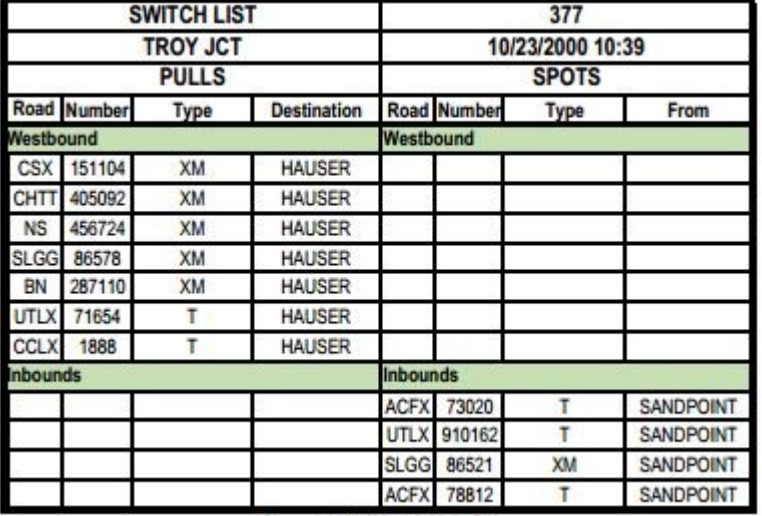

Created 11/14/2014 2:05:54 PM

<span id="page-19-0"></span>**Figure 22: Switch List (SL) – TROY JCT**

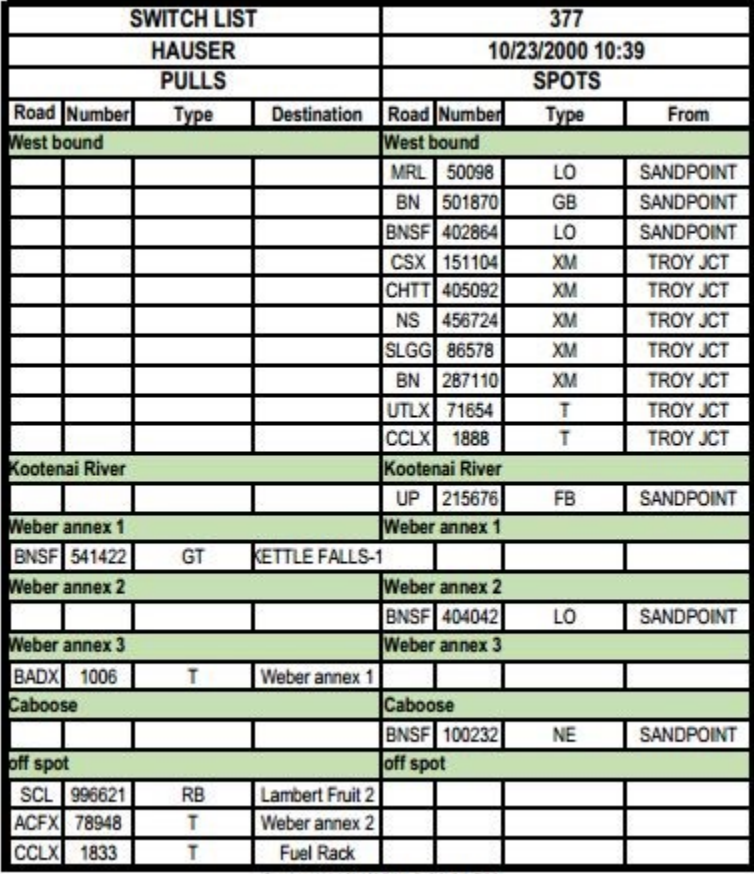

*[Figure 22](#page-19-0)*, for Location "TROY JCT", indicates seven (7) PULLS from Spur "Westbound" and with a Destination of HAUSER and four (4) SPOTS on Spur "Inbounds" and coming from SANDPOINT.

*[Figure 23](#page-19-1)*, for Location "HAUSER" indicates one (1) PULL from Spur "Weber annex 1" with a Destination of KETTLE FALLS. The other four (4) PULLS, are actually MOVEs as their Destinations are Spurs, "Weber annex 3" and "off spot", which are Spurs within this HAUSER Location and the Spurs show in lower case. It also indicates 10 SPOTS on Spur "West bound" coming from SANDPOINT and TROY JCT, one (1) SPOT at spur "Kootenai River" coming from SANDPOINT, one (1) SPOT at spur "Weber annex2" coming from SANDPOINT, and finally one (1) SPOT on Spur "Caboose" coming from SANDPOINT.

Created 11/14/2014 2:06:04 PM

#### <span id="page-19-1"></span>**Figure 23: Switch List (SL) - HAUSER**

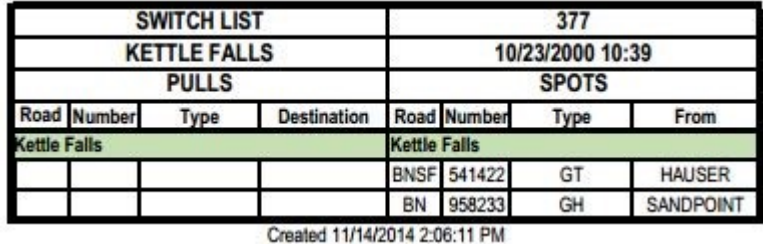

<span id="page-19-2"></span>**Figure 24: Switch List (SL) – KETTLE FALLS**

*[Figure 24](#page-19-2)*, for Location KETTLE FALLS indicates two (2) SPOTS on Spur "Kettle Falls" and coming from HAUSER and SANDPOINT.

#### <span id="page-20-0"></span>**MASTER – Train Orders - MASTER-TO.xls**

Please refer to the Train Orders*, [Figure 25](#page-20-1) & [Figure 26](#page-20-2),* shown below. This is an as supplied Train Orders MASTER. Each of the two (2) TABS (Form and Format) are shown.

|                | А                 | С                   |    |
|----------------|-------------------|---------------------|----|
|                |                   | <b>TRAIN ORDERS</b> |    |
| $\overline{2}$ |                   |                     |    |
| 3              |                   | <b>DEPARTS</b>      |    |
|                | <b>CONSIST NO</b> |                     | АT |
| 5              |                   |                     |    |
| 6              |                   |                     |    |
|                |                   | <b>END</b>          |    |
|                |                   |                     |    |

<span id="page-20-1"></span>**Figure 25: Train Orders (TO) FORM Tab**

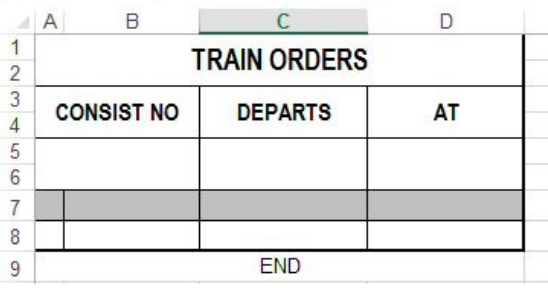

<span id="page-20-2"></span>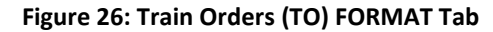

The same two line difference appears in the SL MASTER. Again these lines are used for the detail lines on the SL. Please refer to details under MASTER – Train List (TL) for information on what changes you may make on the Format Tab.

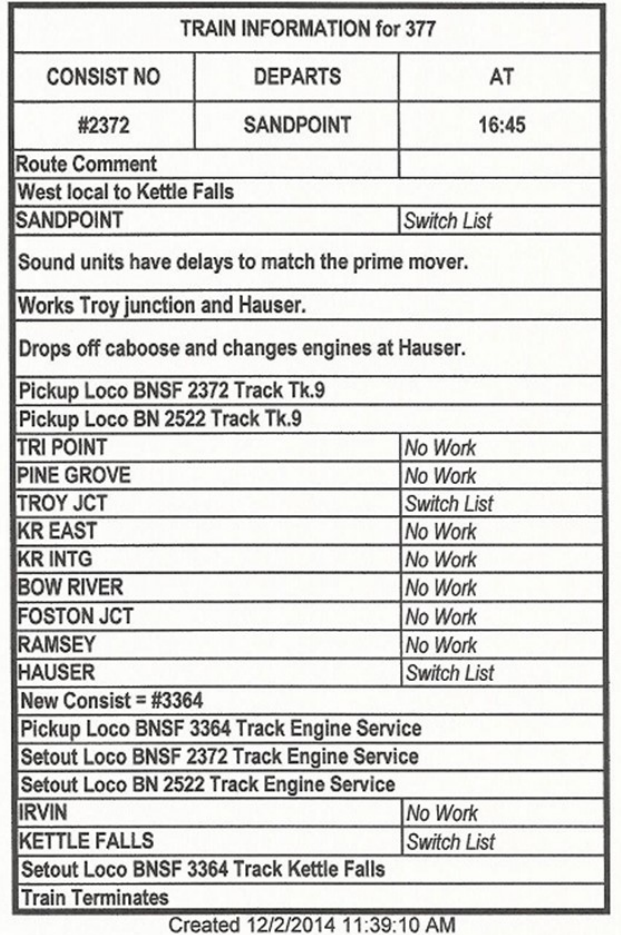

<span id="page-20-3"></span>**Figure 27: Train Orders (TO) - Train 377**

The Train Orders list, *Figure 27*, contains much information used by the Engine Crew. The paperwork created here, on my layout, is more geared to information, rather than orders for my trains so I changed the "ORDERS" to "INFORMATION" in the MASTERS. Looking at the Master TO, *Figure 25*, graphic we see that Rows 1 and 2 are reserved for the Train Number. Rows 3 and 4 are the Headers for the Consist Number, Departing Location, and time of departure. These headings can all be changed by making changes to the Format Tab, *Figure 26*. You may make the same type of changes as described above. The sample TO shows the formatting that is done for the TO itself. Information that is important to the Train Crew is collected here. Most Comments are shown here as well as each Location along the Route indicating if there is work to be performed (Switch List) or just passing by (No Work). Engine Number(s) and Consist Number is provided. Also, if there is a Change Crew (CC JMRI Record) as this sample shows, the new Consist Number is provided along with the new Engine Number(s). Lastly it shows when the Route is finished (Train Terminates) and a time stamp when SLC actually created this document.

### <span id="page-21-0"></span>**OUTPUT FILES - NAMING CONVENTIONS**

If you request hardcopy output (the normal) Preference, file names will have little value. However, if you set Save the File Preference to YES, you will want to understand the way that SLC names the files it creates. Each file will have the list type (TL, SL, TO) along with the Train Number (or name) and a sequential three (3) digit number. SLC maintains this number and is added so that you may determine the sequence of the files. TL and TO are rather self-explanatory as there is only one (1) of each of these per Train. However there may be many SL files and their sequence cannot be determined without this sequence number. Below is a sample of a set of files for Train 377.

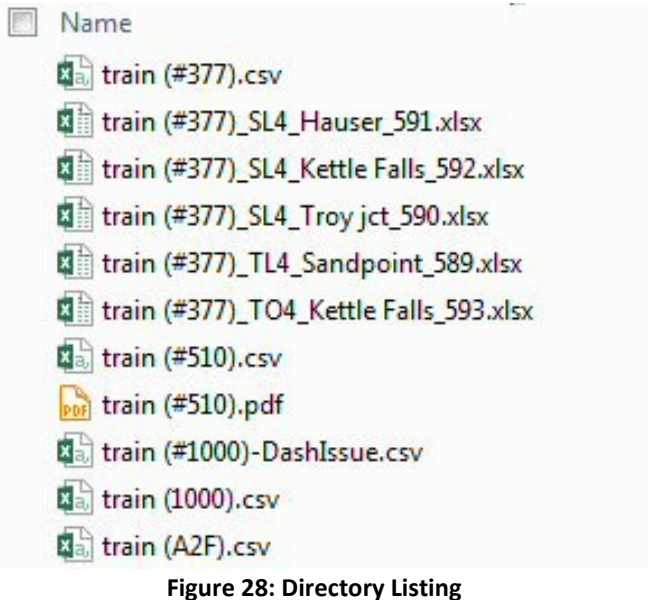

The partial Directory list shows files generated for "train (#377)". The three (3) digit number in the file name provides the sequence in which the files were generated. The Location name is also included (Hauser, Kettle Falls, Troy jct, and Sandpoint). The three (3) digit code after the train number ('train (#377)' indicates the type of output you have. SL4 is shorthand for Switch List For … Location. Looking at these files in Route sequence would be: Train (#377) TL4 Sandpoint 589.xlsx Train (#377)\_SL4\_Troy jct\_590.xlsx Train (#377)\_SL4\_Hauser\_591.xlsx Train (#377)\_SL4\_Kettle Falls\_592.xlsx Train (#377)\_TO4\_Dettle Falls\_593.xlsx

<span id="page-21-1"></span>Remember that this naming convention is only used if you set the Save Switch List Files Preference to YES. This same naming convention is used to provide information on any Hardcopy output you receive. Again this is to help you be certain that the individual Lists can be put in proper sequence should the need arise.

#### <span id="page-22-0"></span>**Switch List Preferences**.

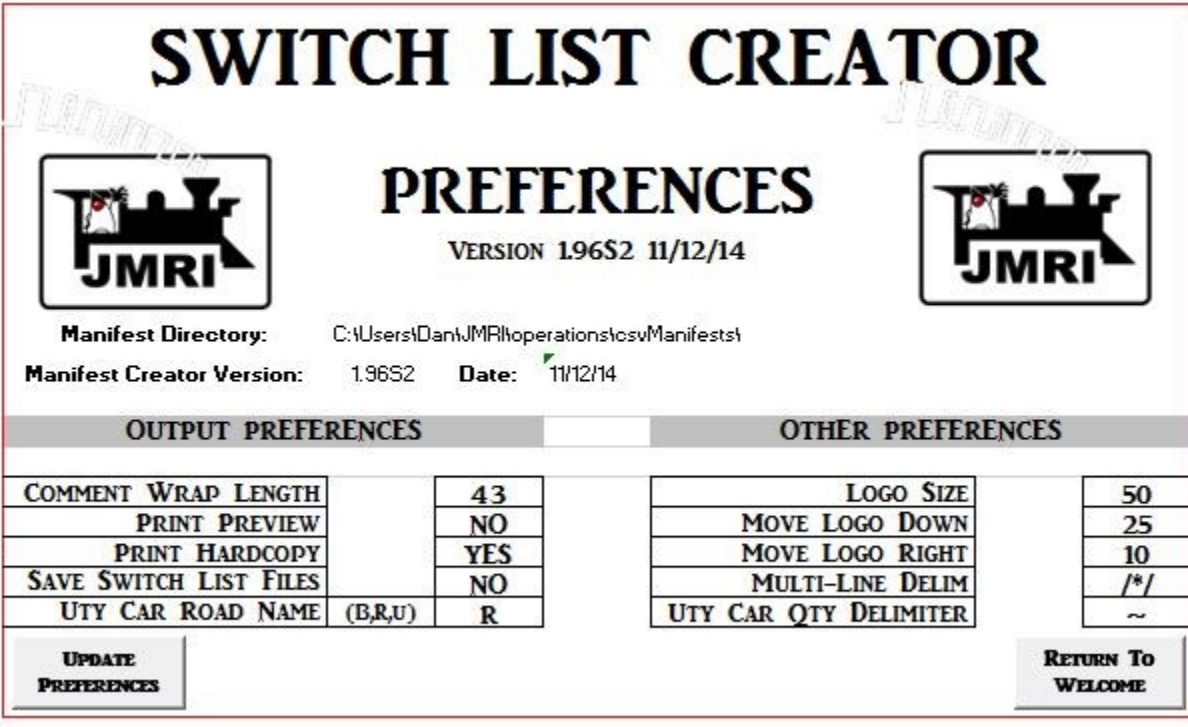

#### **Figure 29: Switch List Preferences Screen**

<span id="page-22-1"></span>If you are familiar with Manifest Creator, you will see that the Preferences have been greatly reduced. Again, this is due to the inclusion of the "MASTERs".

#### OUTPUT PREFERENCES

Comment Wrap Length Integer 43

Let's start with Comment Wrap Length. This tells SLC how many characters to put on one line before wrapping the next portion of the text. This additional portion does not actually go to a new line, rather SLC increases the Row height to accommodate the text. The number, 43 shown above, tells SLC to allow up to 43 characters on one line. If there are 44- 86 characters, SLC will double the height of the row. It will continue to grow like this to allow all characters to be shown on the form. The significance of having this preference is that with your ability to change the font style, size, etc. and the Column widths in the Format Tab, the number of characters on a line will be affected. 43 is set to fit the Masters as they are distributed. The best way to work with this is to do a test, change the value, do a test, change again … until you have it set to what best fits your form. Values are any integer value. Extreme values like 1 and/or 999 have not been tested, so if you set these values, the results are unpredictable.

#### PRINT PREVIEW | YES/NO | NO

Print Preview allows you to see a sample of the output on your screen before you save it and/or print it on paper. This is a good way to adjust the Comment Wrap Length value. WARNING: Print Preview does not currently function in Excel 2013 the same way as previous versions. To date a solution to this has not been found. One could do a Hardcopy Print to a PDF Printer and then review the output before finalizing the look of the output. This was done extensively when testing the creation of SLC. Once again, Bill Gates and company came up with a new way to handle Print Preview that is NOT compatible with previous versions. If this makes you unhappy, please contact Bill Gates. Values are YES or NO.

#### PRINT HARDCOPY | YES/NO | YES

Print Hardcopy will normally be set to YES. When set to YES, SLC will print the documents to the specified printer. Values are YES or NO.

#### SAVE SWITCH LIST FILES | YES/NO | NO

Save Switch List Files allow you to keep a hard copy of the TLs, SLs, and TOs that you create in the csvManifests folder. This would make it possible to review them, modify, and/or print another copy. . Values are YES or NO.

UTY CAR RD NAME  $(B,R,U)$  B,R,U U

Uty Car Road Name allows you to select what value will appear in the Road Name for a utility car. Since a utility car record refers to more than 1 car, the Road Name may be meaningless for some while others might track their utility cars by Road Name. There are three possible values. B – If you have a B set for this Preference the field will be blank. R - If you have an R set for this Preference the field will contain the Road Name of the car represented in the car record. Note that if you have utility cars with different road names, the road name of the first car in the list will be used. U - If you have a U set for this Preference the field will contain 'UTY'. Any value other than R or U will default to B (blank).

#### OTHER PREFERENCES

#### SHOW HOLD CARS | YES/NO | YES

HOLD Cars For Train Lists controls the inclusion or exclusion of HOLD Cars on the Train List and Switch Lists. If set to YES, HOLD Cars will be added in the sequence of the Current Track. It set to NO, then HOLD Cars are not shown. NOTE: Look below for an additional Preference for HOLD Cars.

#### Multi-Line Delim /\*/

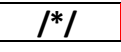

Multi-Line Delim is any string of characters you choose that will split comments in multiple segments as if they are separate comments. You add this string of characters (matching what is set here) in your comment fields in JMRI and SLC will split the comment at each delimiter it finds. NOTE: Do not place a delimiter at the beginning or end of your comment text in JMRI.

Example:

Comment in JMRI is: **WOW This is a nice feature Thank you SLC**

Then SLC would print the text on a comment line just as is. Of course if the comment is longer than the Comment Wrap Length, it will take effect as well.

Change the comment in JMRI to: **WOW/\*/This is a nice feature/\*/Thank you SLC**

Now SLC will treat the Comment as three (3) individual comments. The output would look like: **WOW This is a nice Feature Thank you SLC**

Remember that you may use any character string you like. You are not forced to use /\*/.

UTY CAR OTY DELIMITER

Uty Car Qty Delimiter is any string of characters that you would like to surround the number of utility cars requested. Example:

With the character shown above, the tilde, the quantity printed in the Car Number field would be  $4^{\circ}$  where # is the number of cars. You can leave this blank or have any character or any number of characters. If you set the value to \*\*\* the Car Number field would show \*\*\*#\*\*\* where # is the number of cars.

#### HOLD CARS FOR TRAIN LISTS? YES/NO NO

Example:

With the character shown above, the tilde, the quantity printed in the Car Number field would be  $\gamma$ # $\sim$  where # is the number of cars. You can leave this blank or have any character or any number of characters. If you set the value to \*\*\* the Car Number field would show \*\*\*#\*\*\* where # is the number of cars.

#### Logo Section

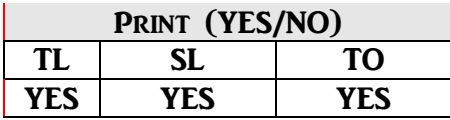

The Print (YES/NO) section deals with which of the three "lists" will include the Logo. Each of the three possible output "lists" are represented. YES will include the Logo on the associated "list" and NO will exclude the Logo on the associated "list".

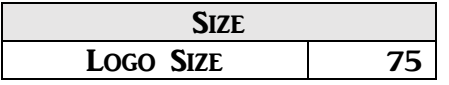

The Size section deals with controlling the size of the Logo. This setting applies to Logos on all three lists. Logo Size is again an arbitrary value you may set to increase or decrease the size of your logo. SLC will use this value to adjust Rows 1-4 on the various "lists" to accommodate this size. Again, make a few changes and test to get the result you like best. If you are using multiple logos you will need to edit them so they are all the same width for proper placement on your paperwork.*Error! Reference source not found.*Figure 30 shows some examples of different railroad logos. Notice they are all close to the same width but the height is different on some. Remember, the program makes adjustments for the height automatically, it is the width that needs to be the same to help center the logo, using the preferences, and moving your logo to the right on the form. The background I used for these logos is white. NOTE: The border has been added in the documentation so you can see the overall size of the Logo.

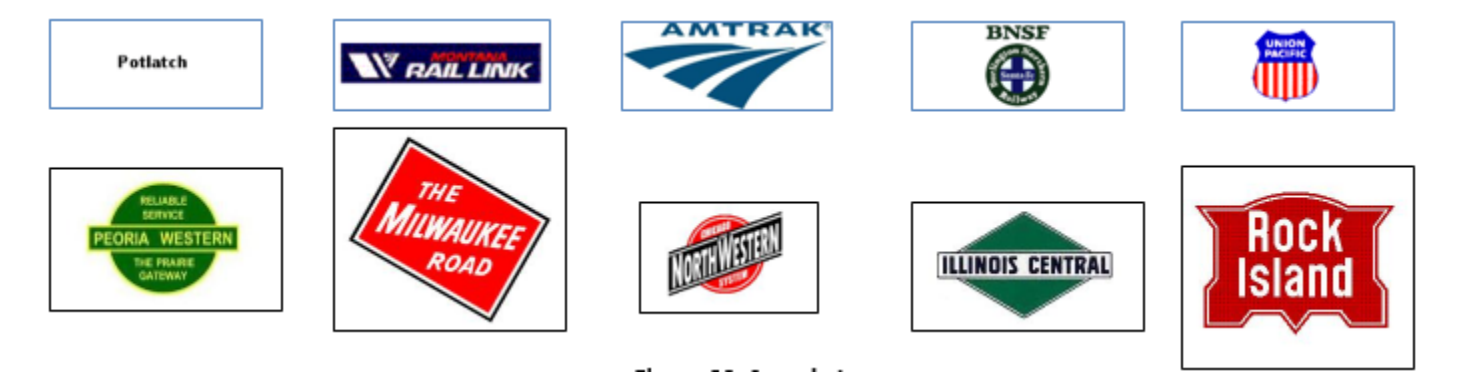

**Figure 30: Sample Logos**

<span id="page-25-0"></span>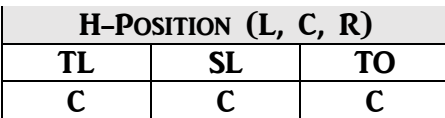

The H-Position (L, C, R) section controls the placement of the Log on each of the three "lists". The three possible positions include L-Left, C-Center, R-Right. Place the appropriate character under each list type, TL, SL, TO.

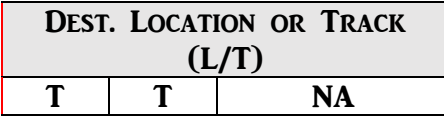

The Dest. Location or Track (L/T) section controls what information is placed in the Destination Field in the Train List and Switch List documents. An L indicates that Destination Location should be provide while a T indicates the Destination Track. Set these values to your liking.

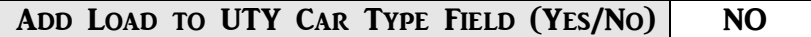

The Add Load to UTY Car Type Field (Yes/No) section determines if the Load will be included with the set of utility cars. Since UTY represents a Unit Train, all cars would contain the same load. Whether it be Empty or a specific Commodity. See the Preference to YES to include the load and NO to exclude the Load.

#### <span id="page-26-0"></span>**LOGO**

This selection allows you to choose any graphic file that you like to use as a logo for the manifest. This logo will become your 'default' Logo, meaning it will be used if there is no LOGO Record in the JMRI CSV file. If you do not have a Logo set up here, the 'default' becomes no logo. When you click on this button you will be shown a normal Windows File Input Dialog Box asking for the name of the logo file you would like you use. Navigate until you find the logo of choice and Double Click (or select the file and Click Open). SLC will do its best to manipulate the graphic, whatever size, to make it fit in the header area of the manifest. Remember that if you have chosen a logo within JMRI, it will override this setting. NOTE: See Logo Size, Move Logo Down, Move Logo right, above, for directions on how to size and position your particular Logo

**PRINTERS AND FILE LOCATIONS** 

#### <span id="page-26-1"></span>**Printers**

This option will allow you to define any printer that might be specific to your system. This ONLY needs to be used if you have more than one printer and wish to have your Switch Lists, Train Lists, Train Orders, and/or Location Lists print on different printers. This can be particularly helpful if you have a large yard or two and have a printer at this area of your layout. SLC/LLC now has the ability to print specific documents at these "remote" printers. Inspector Dave again asked for this enhancement. It has been added to JMRI and it is now passed to MC, SLC, & LLC. However, due to the quirky way the Windows is set up, Excel cannot obtain the proper address that Windows needs in order to redirect to a different printer. This needs to be done manually and is a rather convoluted process on the SLC/LLC side of things. The first step is to open JMRI and select the Trains option from the Operations Menu.

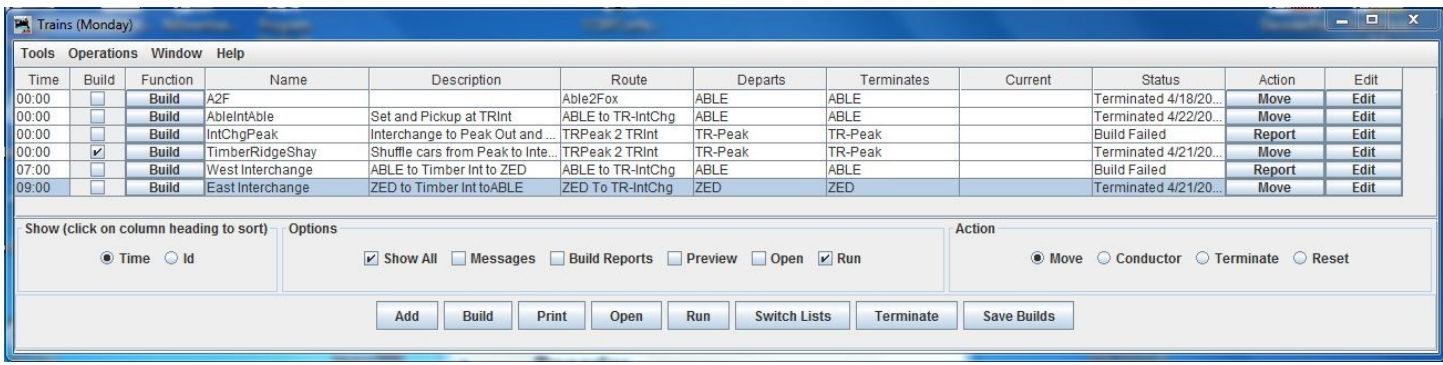

#### **Figure 31: Trains Window**

<span id="page-26-2"></span>Next select the Switch Lists button in the list of buttons at the bottom of the window. You will then be presented with the Switch Lists by Location window.

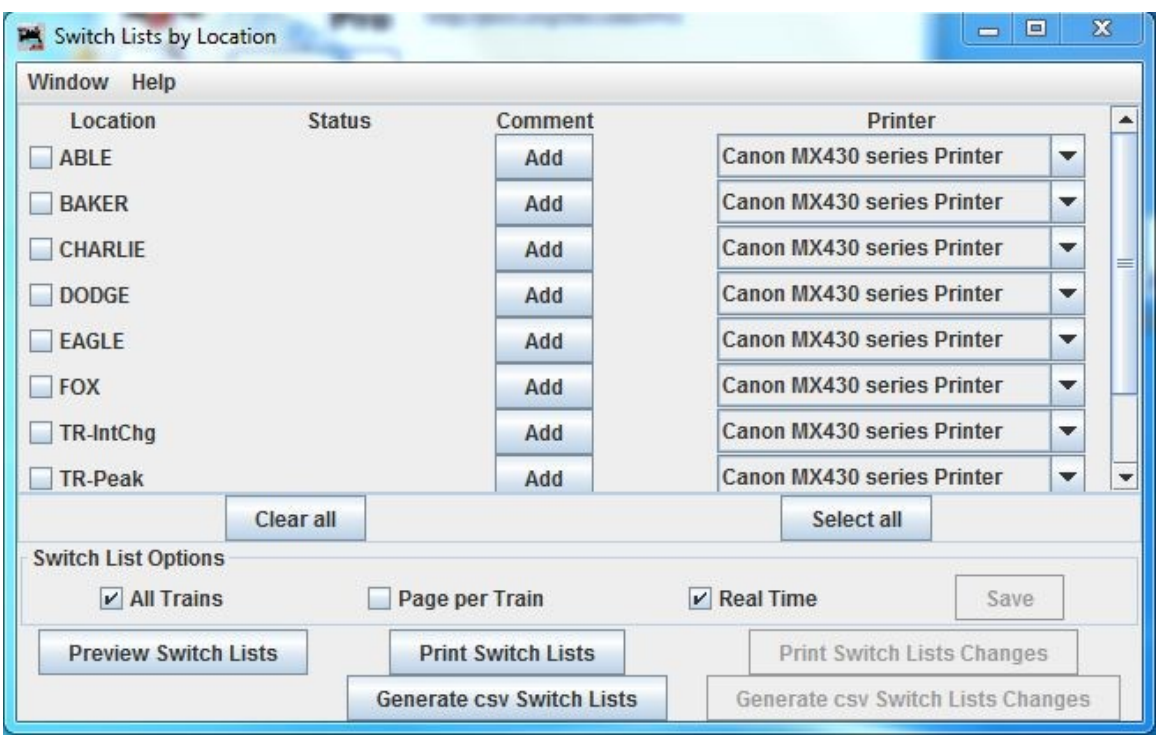

**Figure 32: Switch List By Location Printers - 'default'**

<span id="page-27-0"></span>The printer currently assigned is listed to the right of each Location. Select the Down Arrow beside the Printer box and select the printer of choice.

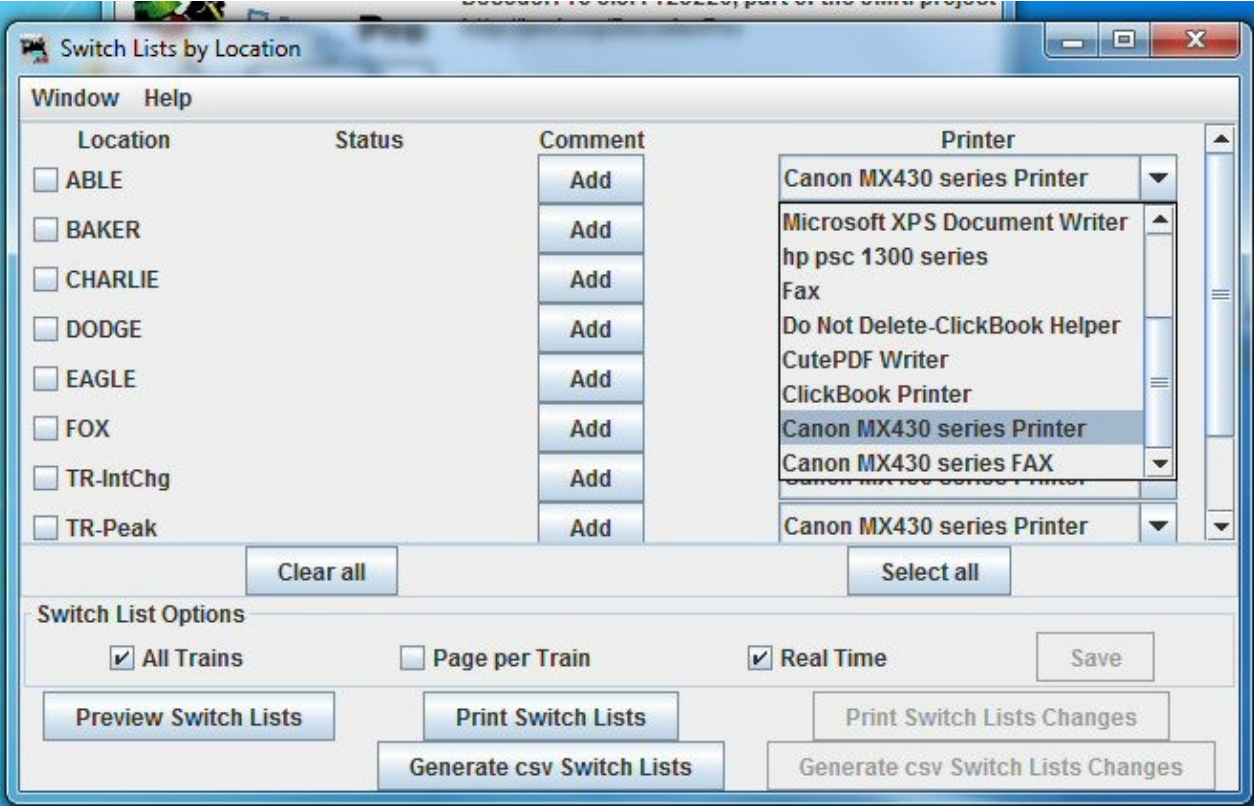

**Figure 33: Switch List By Location Printers - (assigned)**

<span id="page-27-1"></span>Once selected you will need to make a note of each of the printers you will be using. Or you may enter the Printer Name selected, as noted from the JMRI list in the Common Name field in the Printers section of SLC4JMRI or LLC4JMRI. Once

you have done this, you may close JMRI and proceed below. I have introduced an ancillary application that is used to determine the names of the printers as they are known to your Windows system. Again, this is unique to each user. The name of this program is MC4PRNT.xls. This program was copied from the Internet and has a strange way of getting printers but once you do it, you won't need to do it again until you get a new printer or change where you want your TOs, TLs, SLs and/or LLs to print.

Let's look at MC4PRNT. Download this program (if not already done) from the MC4JMRI directory in the Files section of the JMRI Users Group. (Saving it to your csvManifests or csvSwitchLists directory is a logical location but that is not necessary) and run it. *[Figure 34](#page-28-0)* below shows the screen when you first start MC4PRNT.

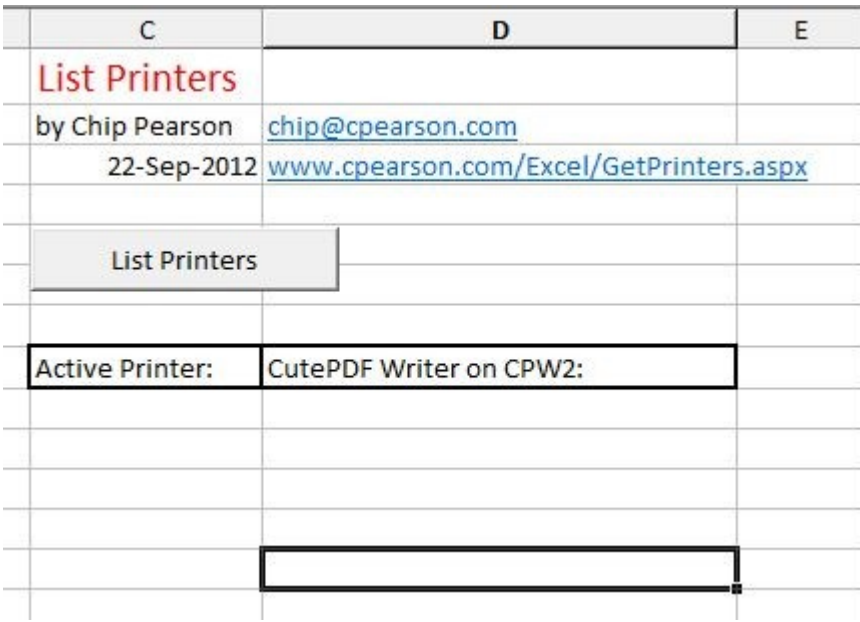

Once at this point you want to Left click on the List Printers button. You will see the following screen, *[Figure 35](#page-28-1)*.

#### **Figure 34: MC4PRNT - Initial Screen**

<span id="page-28-0"></span>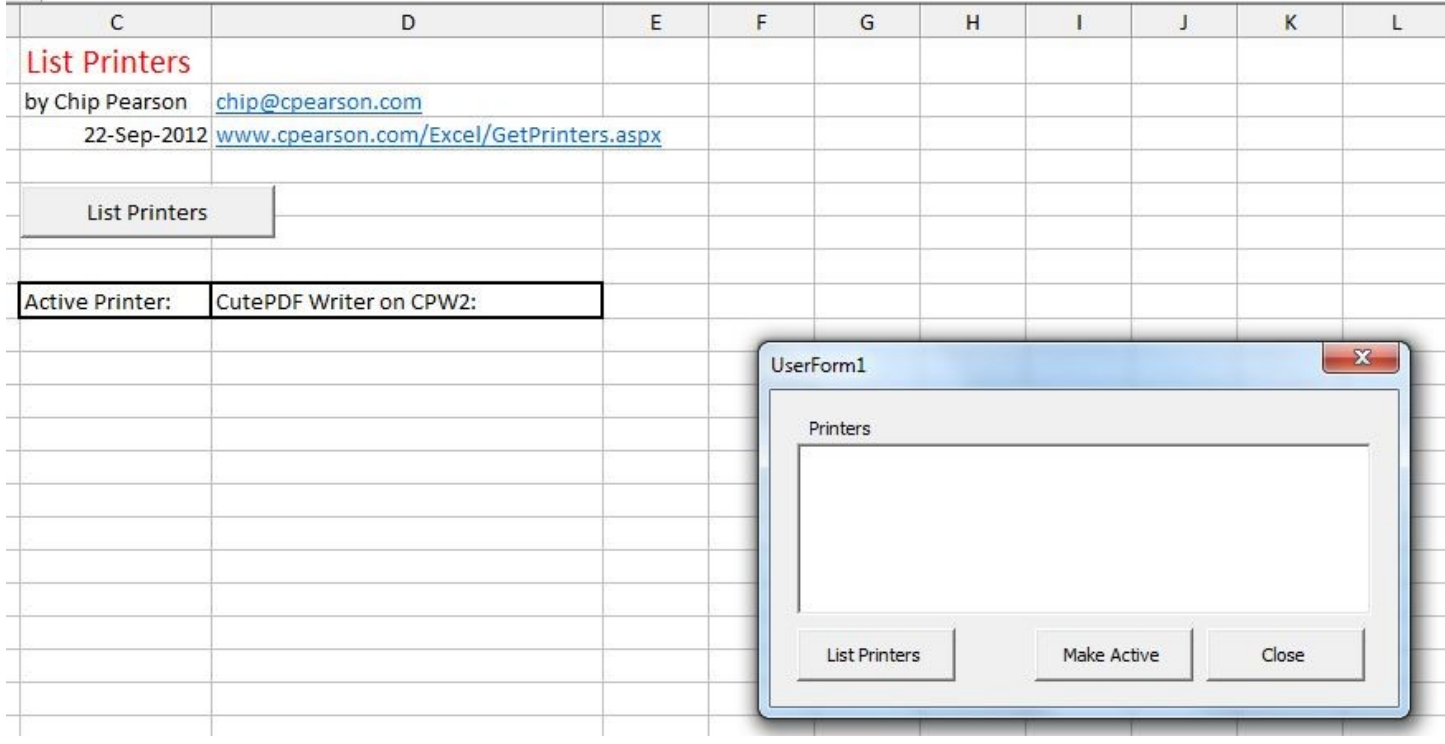

<span id="page-28-1"></span>**Figure 35: MC4PRNT - Initial List Window**

#### You need to Left click on the newly displayed List Printers button to arrive at your final destination. Please see *[Figure 36](#page-29-0)*.

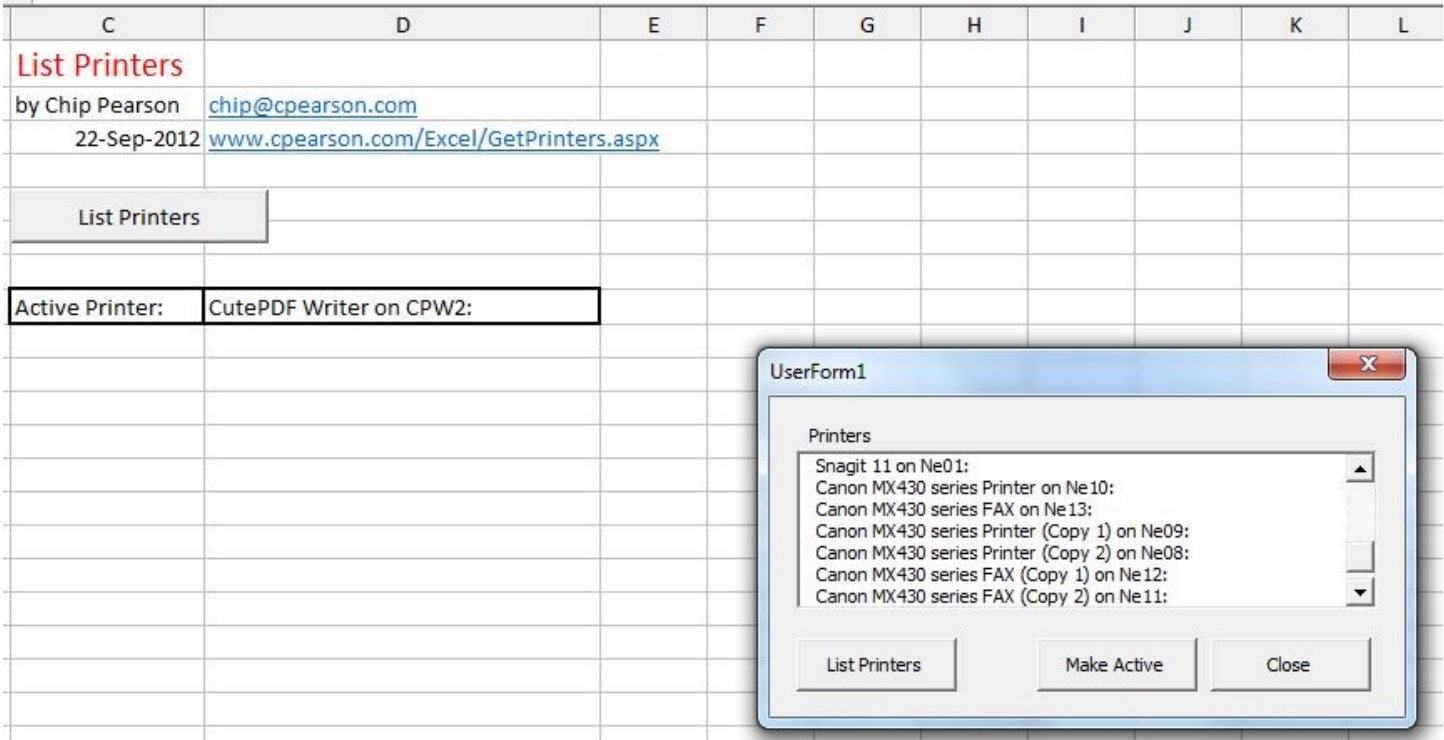

**Figure 36: MC4PRNT -Final Printer List**

<span id="page-29-0"></span>You may not be able to see the detail in the above figure but each on the printers ends with 'on Nenn' were nn is a two digit number. You need to copy or type this information into the right hand portion of the Files and Printers screen (below). It must be entered just as it is displayed in the MC4PRNT dialog box. These need to be entered to the right of the corresponding printer that you listed from JMRI. These must match - printer and "on" address if you would. You may then Left click on Close in the MC4PRNT Dialog Box. Then close the MC4PRNT screen. It will ask if you want to save your changes. It does not matter how you answer this question. Once all that is accomplished, Left click on the Return To Welcome button on the Files and Printers screen and you should be ready to go. Refer to *[Figure 37](#page-30-0) & [Figure 38](#page-30-1)*.

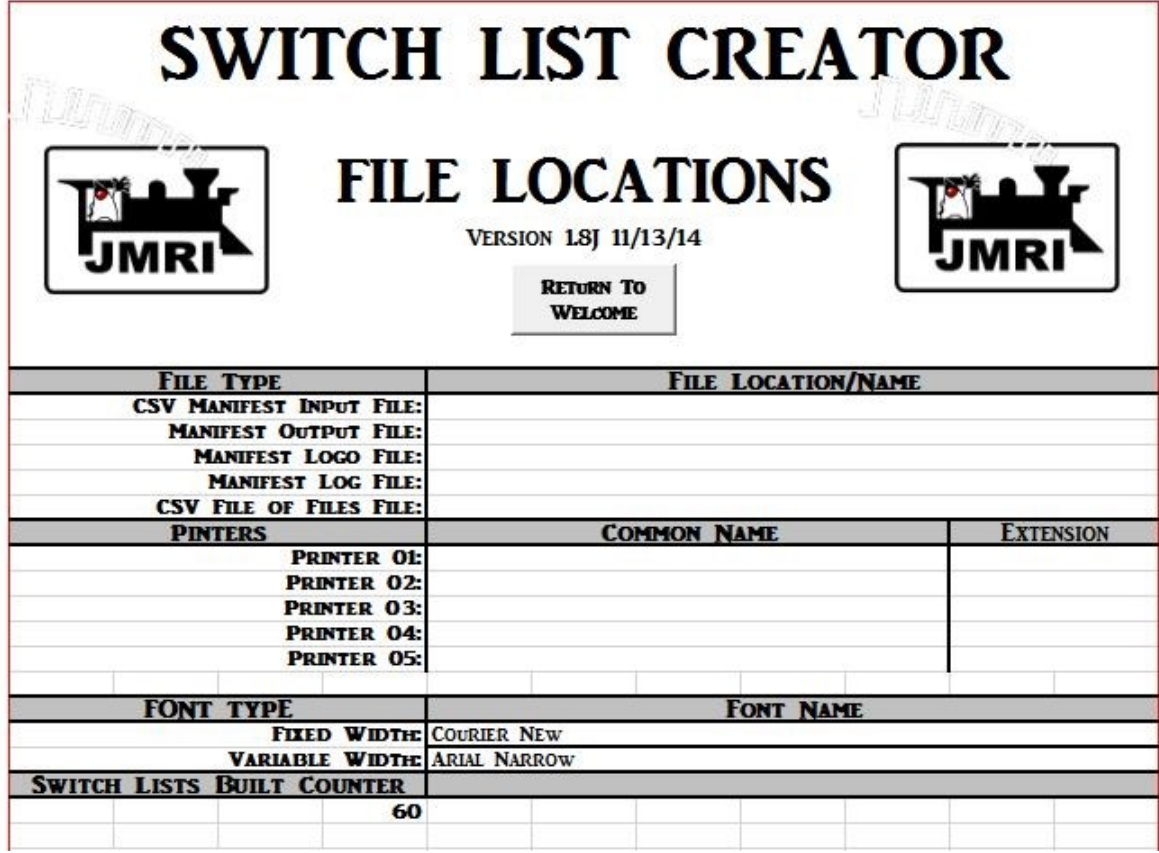

**Figure 37: Stored Printer Names - Empty**

<span id="page-30-0"></span>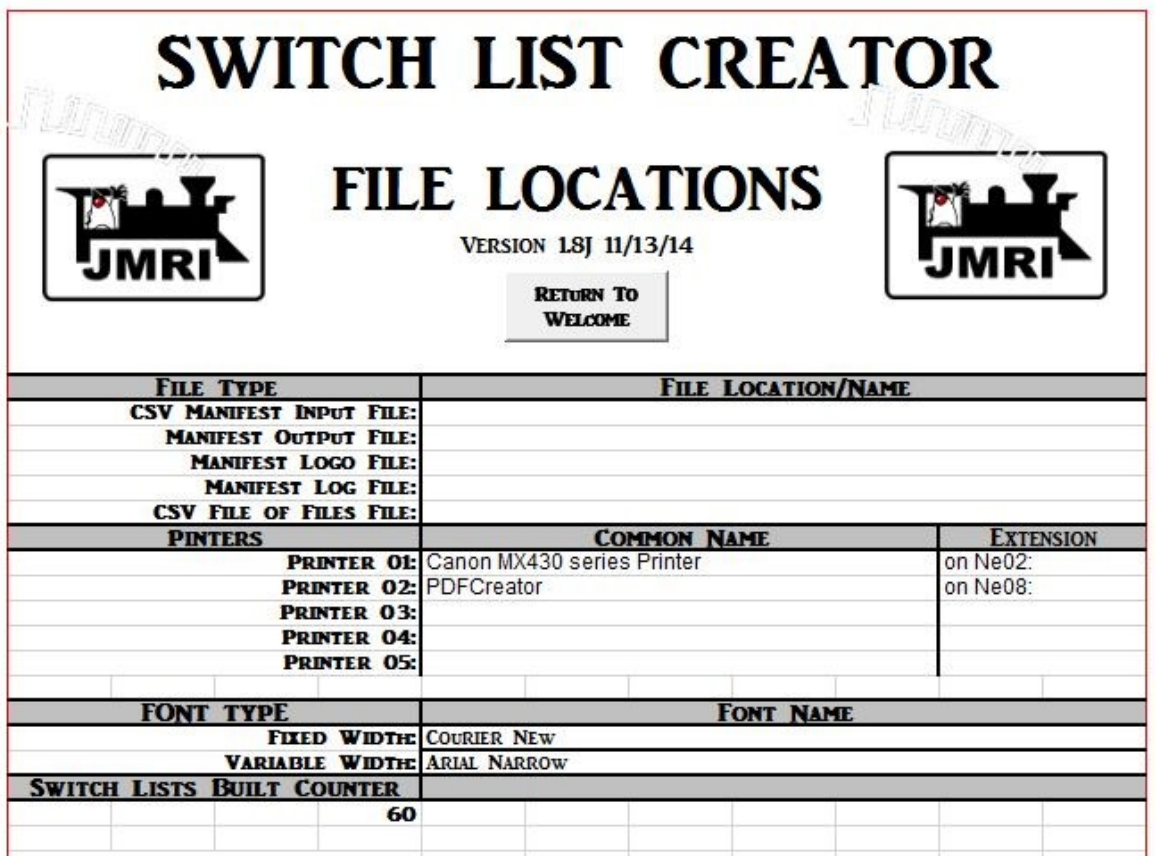

<span id="page-30-1"></span>**Figure 38: Stored Printer Names - Printers Listed**

Exit Program does just as it indicates. However, it is important that you end the program using this option as it will save the updates to various internal values that have been changed during the programs execution.

### <span id="page-32-0"></span>**JMRI to SLC Link Setup and Process.**

When using the JMRI Auto Link with SLC or LLC, you will not be using any part of SLC on your own. The program will be started from JMRI and will terminate upon completion. You may interact with SLC if you have the Print Preview Preferences set to YES. This may be useful if you would like to print switch lists to a specific printer other than your system's default printer. You will see the SLC Welcome Screen flash on your computer screen and other unusual looking activities will take place. At this point in development, you should expect this as normal operating procedure. It is hoped that future releases of SLC/LLC will eliminate much of this extra activity.

NOTE: YOU are NOT able to change Preferences when using the JMRI to SLC Link. You must use "Manual Mode" if you need to change the applications Preferences.

You must adjust some settings in JMRI before the JMRI Auto Link will work properly. In the Trains window, select Tools > Options and then set the Check Box by Generate CSV Manifest in the Options section at the bottom of the Options screen and then click Save. NOTE: If you will be using LLC also, you will want to set the Check Box by Generate CSV Switch List. Next select Trains > Tools > Setup Excel Program (Switch list Creator) and enter the name of the Excel file that JMRI should execute. This would be SLC4JMRI.xls(m) or LLC4JMRI.xls(m).

Two extra Check Boxes (Open and Run) appear in the Trains window when you select "Generate CSV Manifest" in the Options window. These two Check Boxes are mutually exclusive meaning you may select one or the other but not both. To trigger SLC from JMRI, you must select the "RUN" Check Box. You then Build you train and once it completes successfully you will see RUN in the Function column by the train you just built. When you click on Run, JMRI will trigger SLC and pass it the name of the CSV file to process. Excel now pops up on your screen. Once Excel is finished creating your switch lists, it disappears and your train's page is back up. You may also select several trains to build and then use the Build button on the bottom of the window. All of the Trains successfully Built will now show Run in the Function column. Now you may click on the Run button on the bottom of the window and JMRI will trigger SLC and pass it all of the CSV files that it should process. After clicking on the Run button, Excel pops up on your screen. Once Excel is finished creating your switch lists, it disappears and your train's page is back up on the screen. Note: You may need to select Enable Macros depending on your version of Excel.

The Link between JMRI and SLC is a text file named MCFilesFile.txt. This name is to indicate that this is a "file of files", which is exactly what it is and is found in the csvManifests Sub-directory in operations directory within JMRI. JMRI creates (or updates) this "file of files" and adds the name(s) of the CSV manifest file(s) for SLC to process before linking to SLC. SLC then looks for this "file of files", opens it if found, and processes all of the CSV manifest files that are currently in this "file of files". When SLC has processed all the CSV manifest files in this "file of files", it will delete MCFilesFile.txt. The next time a Train Build is Run, JMRI will create MCFilesFile.txt again and add the CSV manifest file(s) that SLC should process. If everything goes as planned, JMRI creates MCFilesFile.txt and SLC deletes MCFilesFile.txt. If for some reason SLC does not complete, MCFilesFile.txt will not be deleted. The next time that Train Build is run, JMRI will add more CSV manifest files to the existing MCFilesFile.txt. This could easily be the same switch list as was already in MCFilesFile.txt. This might make it appear that SLC is in a loop as it will process the same file more than once. If SLC does not end properly, by disappearing, then something is wrong and needs to be investigated. (That is probably when you send me a note!)

The OPEN button works in a similar fashion but will display the contents of the CSV file that was/will be sent to SLC for processing. You could investigate records that appear to be causing SLC issues or that do not appear as you would think. The following paragraph is identical to that for generating a manifest manually. It refers to how you have set up your Preferences and they have the same impact on what SLC generates whether it be generated manually or via the JMRI link.

If you do receive a preview look at the switch list, you can print the switch list using the Print (icon) option within this window (here you could print to any printer on your system). You may also select the Close (icon) if you do not wish to print a hardcopy from here. Remember that you still might receive a hardcopy again based upon your Preference settings. If you have set your Preferences so that you ask for a file to be created, SLC will create the switch list file and save to the same directory as your input file directory. Unlike SLC in manual mode, when SLC has finished performing the necessary actions, based upon your Preferences, it terminates. If you asked for SLC to create a switch list file and wish to locate the switch list later, it has the same name as the CSV Input file but has an extension of .xls (Excel). This file will remain here (same directory as your input CSV file) until your next build for this particular train. This is the very basic operation of SLC. It is quick and easy to do and generates formatted switch list as shown in shown throughout this document.

### <span id="page-34-0"></span>**Location List Creator.**

Location List Creator (LLC) is a sister application with Switch List Creator (SLC). This application will create Switch Lists by Location, thus the name Location List Creator, to differentiate it from SLC. It has all of the Preferences that are part of SLC and looks and operates in the same or similar fashion. There are some differences that will be discussed in this section.

The program file, LLC4JMRI.xls(m) is to be placed in your csvSwitchLists directory within the Operations directory of JMRI. It works with the CSV files created by the Switch Lists generated by JRMI. This may sound confusing in that we deal with SLC and LLC. SLC, including Train Orders, Train Lists, and Switch Lists (Creator names), are built from JMRI Manifest information. LLC builds Location Lists from JRMI Switch List information. This is generated from the Trains screen just as the Manifest information. There is a separate setting within Switch Lists (on the Trains screen) in JMRI to set up the Excel file to use when running via the JMRI to LLC Link. This is explained as part of the SLC portion of this documentation. This setting is found by selecting Switch Lists on the Trains screen then Tools. It is important to remember that you can build all of your trains and then print all of your Location Lists. You build all of your trains and after doing that, in the "Switch Lists by Location" page just hit the "Run" button on the lower left. All of the Location Lists will now be printed. For those of us that run JMRI dynamically, that is building trains when the need is there, you will need to use the "Run Changes" button on the bottom right of the "Switch Lists by Location" page in JMRI

<span id="page-35-0"></span>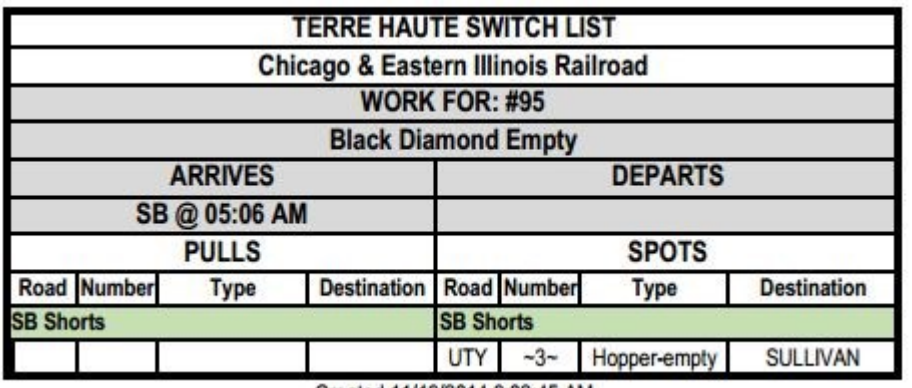

Created 11/19/2014 9:02:45 AM

<span id="page-35-1"></span>**Figure 39: Location List – TERRE HAUTE - Train 95**

*[Figure](#page-35-3) 39***,** the first of five Location Lists created from a CSV file placed in csvSwitchLists directory. These are for the TERRE HAUTE 'Yard'. This first LLC is for Train #95 and show that it arrives Southbound at 05:06 AM and Terminates. It has three (3) utility empty Hoppers to be placed on Spur SB Shorts with a final Destination of SULLIVAN.

<span id="page-35-3"></span>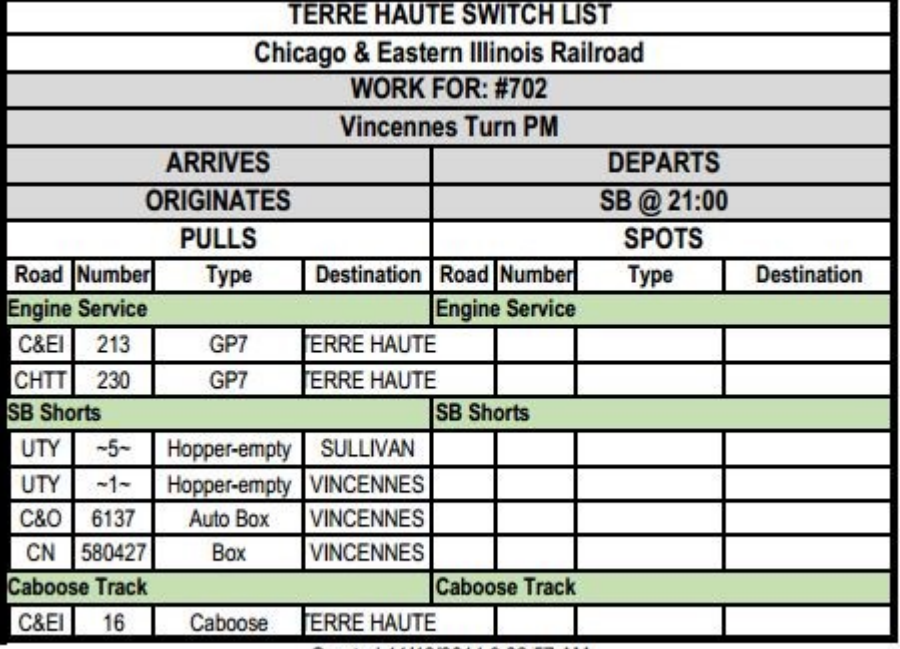

PM. It originates here and departs Southbound at 21:00. It shows two (2) Locos, currently on Spur Engine Service. It begins with eight (8) Cars, five (5) empty Hopper utility cars headed to SULLIVAN and three (3) additional Cars headed for VINCENNES. Finally it shows one (1) caboose. Notice that the Locos and Caboose indicate TERRE HAUTE as their Destination. This is because this is a "turn" and will end up back at the TERRE HAUTE yard.

*[Figure 40](#page-35-2)* is for Train 702, Vincennes Turn

Created 11/19/2014 9:02:57 AM

<span id="page-35-2"></span>**Figure 40: Location List – TERRE HAUTE - Train 702**

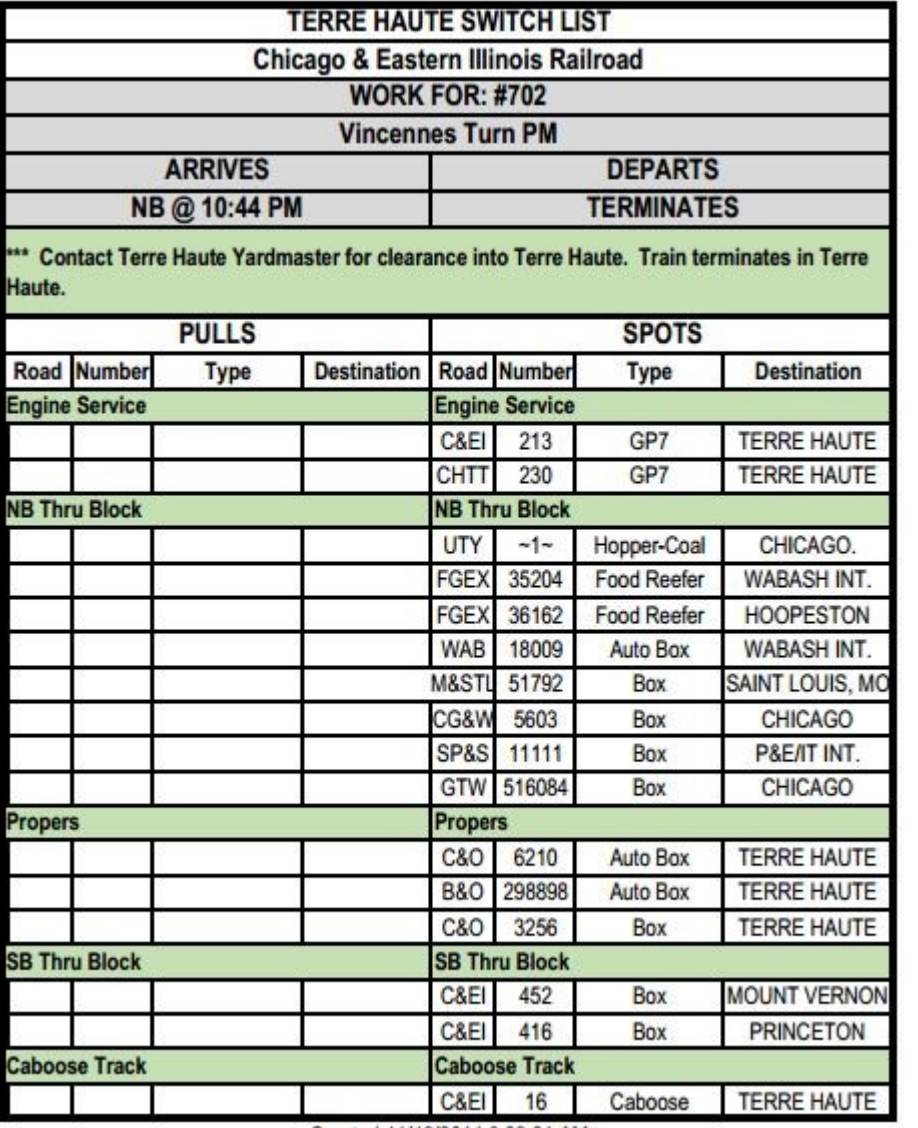

*[Figure 41](#page-36-0)*, shows a Location List for Train 702, Vincennes Turn PM. This is the return of the 'turn'. It has the original Locos and Caboose along with many Cars showing there "final" (not next) destination. This Train Terminates here arriving from the South (Northbound direction).

Created 11/19/2014 9:03:01 AM

<span id="page-36-0"></span>**Figure 41: Location List - TERRE HAUTE - Train 702**

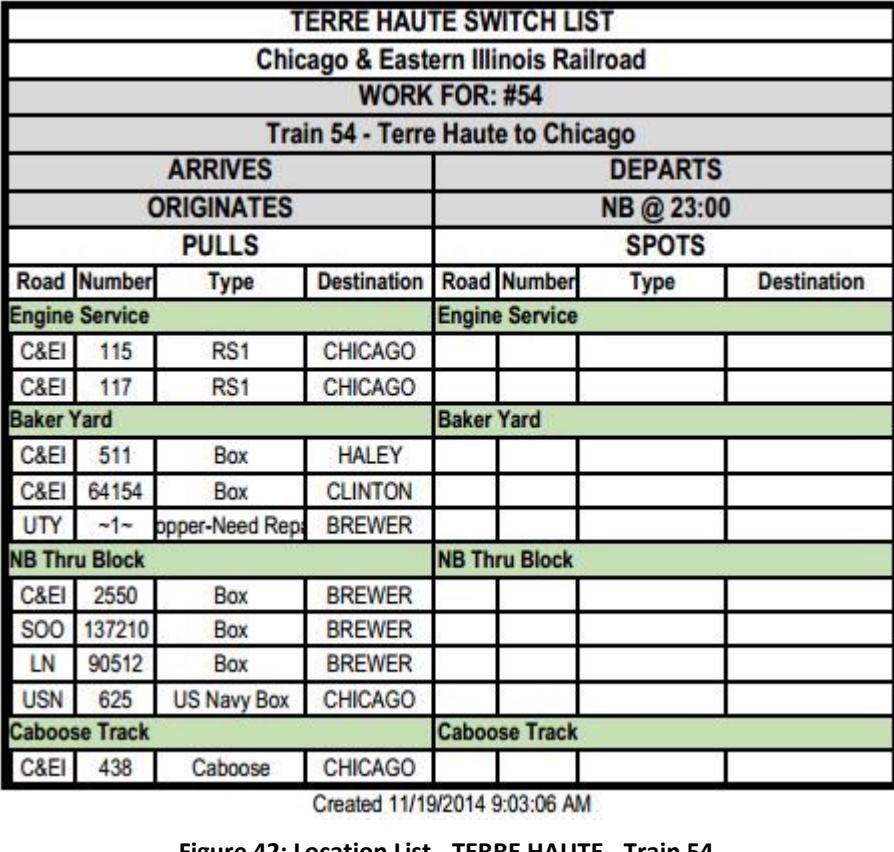

*[Figure](#page-37-1) 42*, is another LL for TERRE HAUTE. This is for Train 54 – Terre Haute to Chicago. This Train originates here and travels Northbound. The list shows the Cars that make up the Consist.

**Figure 42: Location List - TERRE HAUTE - Train 54**

<span id="page-37-1"></span>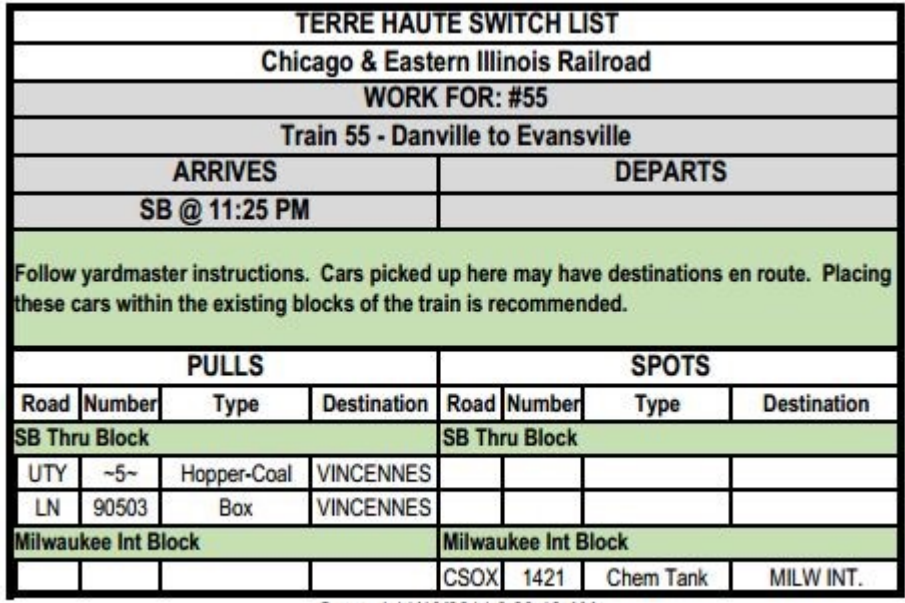

*[Figure 43](#page-37-2)*, the final sample, shows a LL for Train 55 – Danville to Evansville. It is travelling Southbound, so it arrives from the North, picks up six (6) Cars and sets out 1 Car. NOTE: Currently JMRI does NOT provide the necessary information to provide the Departing information. This may be posed to Dan B.

Created 11/19/2014 9:03:10 AM

<span id="page-37-2"></span>**Figure 43: Location List - TERRE HAUTE - Train 55**

#### <span id="page-37-0"></span>**The MASTER**

LLC has its own MASTER file that may be used for modifying the "as is" format to most anything you would like. This functions identically as do the MASTERs for SLC described above. This file, MASTER-LL.xls must be placed within the csvSwitchLists Directory of Operations in JMRI.

### <span id="page-38-0"></span>**In Closing**

This completes the documentation for SLC and LLC. Please excuse any typos and other imperfections in the document. I would like to thank Inspector Dave (David Waraxa) for his tireless work not only in testing and suggesting but in urging me to take on the project from the get go. We have formed a "pen pal" friendship that continues. I would also like to thanks Joseph Mattick for his testing and suggestions as of late. These two folks have been instrumental in helping me with the creation of these applications. If you have comments, questions, or suggestions, please feel free to send them to either Dave or me [\(DannyDont@GMail.Com\)](mailto:DannyDont@GMail.Com). With this being the initial release, we are somewhat prepared for additional ideas to flow our way. ABOVE ALL, if you find that you like this format for your Operations PLEASE ENJOY it. That is the best payment we could ever receive.

Dan Foltz DannyDont@GMail.Com

### <span id="page-39-0"></span>**Appendix A: History**

The creation of Manifest Creator (MC) came about via a very circuitous route. It all began when I was asked to an Operating Session at Bill Zastro's layout in Clare, Michigan. I was very new to operations in general but knew that I wanted to hold Operating Sessions in my then-under-construction layout. Bill used clipboards and hand drawn manifests. The orders on these manifests were also generated by hand and entered into the photocopied manifests. Being rather handy in the use of Microsoft Excel for generating forms, I felt that I could improve the hand designed manifest that Bill was using. I wanted to do this as a thank-you for attending the operating session. I was able to do this and the first version of MC was born. However, this was just a computer generated version of what Bill had done with paper and pencil. The orders on these manifests still were done by hand, not only the entering of the data but figuring what cars went where.

About this time I stumbled into JMRI Operations. I had been looking at Ship-It but the initial learning curve seemed very steep, the software seemed pricey, and I just wasn't sure if it would do what I wanted. After looking at JMRI Operations, I found that to begin with very rudimentary operations, the learning curve was almost non-existent. At the same time I felt that at the rudimentary level, these computer generated orders would be an improvement to doing them by hand. So I thought I would share this information with Bill as well.

I soon found that the original manifest that I had created using Excel would not function with the data generated by JMRI. So in the beginning, I reformatted the original Excel manifest and attempted to use the text output that was used to print the manifests in JMRI. Soon I began having discussions with Dan Boudreau and we decided that things would be much easier for MC if Dan were to output a CSV formatted file.

This was the beginning of what we have now. Having a CSV formatted file made the parsing process in Excel VBA that was required much easier than just reading the raw text file. So having started with Excel, it just seemed natural that I would use Visual Basic for Applications (VBA) within Excel, since I was only doing this for my friend Bill. There were several conversations on what items would be appropriate in the CSV file and Dan Boudreau finally came up with what we all have now. (See JMRI Operations documentation for details.) After a bit of work, I thought that this format and parsing of the CSV file might be of interest to others using JMRI. At this point I was unaware that so many JMRI users were non-PC/Windows users, but since have found there are many that are not running on this platform. But the die had been cast.

My initial release was announced via the JMRI User Group and I found that there were some users that were interested in what Manifest Creator could do for them. The program has grown over the past years, mainly based upon user input which has been invaluable. Thank you to all that have contributed ideas. And a big THANK YOU to Dan Boudreau for all that he has done to make the MC workable. I also need to take time to recognize "Inspector Dave" as he was instrumental in establishing the link between JMRI and MC. There have been many, many others that have contributed great ideas and I thank you all!

NOTE: It is interesting that the original Excel formatted manifest was never used for an actual operating session by Bill, and since then Bill has retired from the hobby. But I still thank him as he was the catalyst to the creation of the Manifest Creator. Thank you Bill Zastro!

### <span id="page-40-0"></span>Appendix B: Revision History

#### <span id="page-40-1"></span>Version 1.1 – 12/08/14

This version has added the **File Sequence Number** to the "Created …" line at the bottom of each TL and SL to aid in keeping the proper sequence of documents when building the Crew Packet. This was suggested from Dennis Weber who is a layout owner in the La Crosse Wisconsin RiverRail group. Thank you for your suggestion.

#### <span id="page-40-2"></span>Version 1.2 – 12/12/14

This version adds train information at the bottom of each TL and SL. This information includes **Direction**, **Number of Cars**, **Length**, and **Weight**. The **Number of Cars** is a guide to the Crew as a double check to see that the Consist is complete. The **Length** may be used to check Passing Siding Lengths. The **Weight** may be used to determine the need for Helpers. This was received from Dan Lipps who operates layouts in the La Crosse RiverRail area. Thank you for your suggestion.

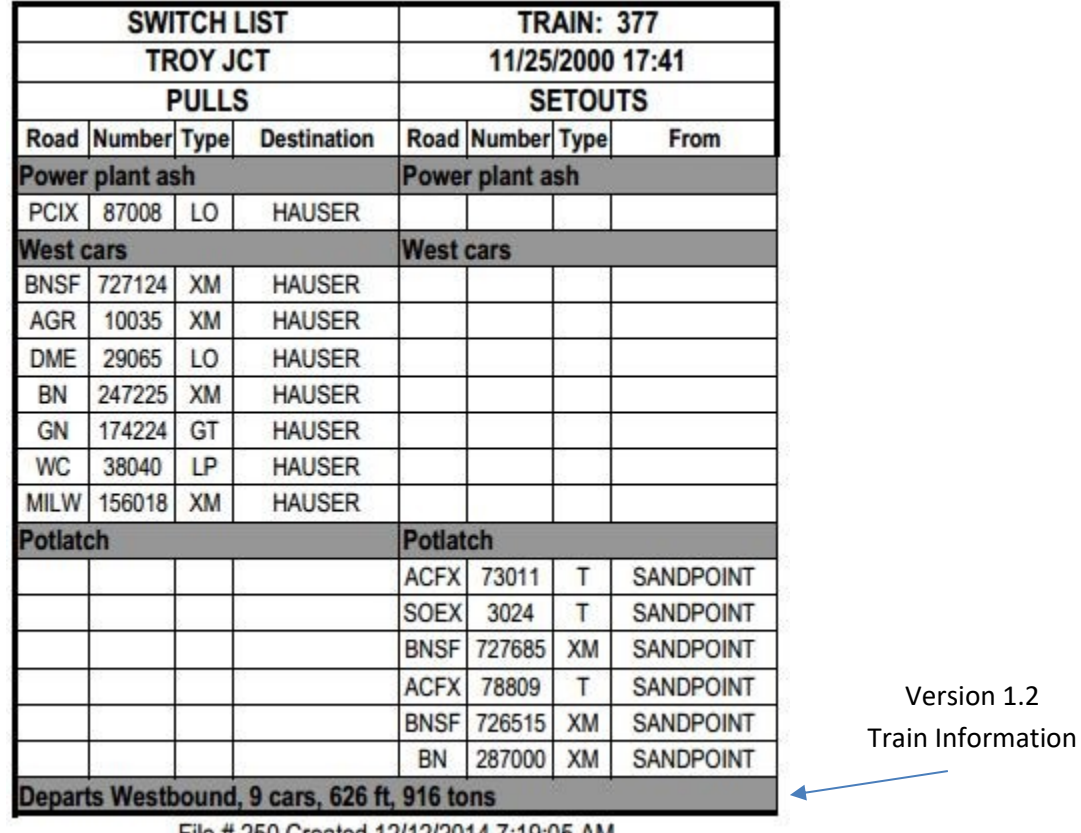

File # 250 Created 12/12/2014 7:19:05 AM

**Figure 44: Revision 1.1 and 1.2** Version 1.1

<span id="page-40-3"></span>File Number

### <span id="page-41-0"></span>Version 1.3 – 12/20/14

This version cleans up some issues reported by Users and improves some pre-processing error checking. It changes the way the **File Path** is determined and checks for the existence of **MASTER** Files when the App first begins. Appropriate **Error Message** have been added as well. This also fixes an issue with the **Right Side Border** on Switch Lists (SLs). And finally fixed an issue with the Saved and Printed **File Name**. Several of these issues where pointed out by Dan Boudeau. Thank you Dan.